# **Mastek**

# Cloud Enhancement & Managed Services

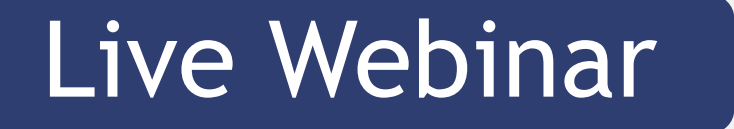

*Host:* **Sohil Malek CEMS Operations Executive**

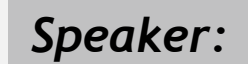

**Rutuja Suryawanshi Speaker:** Senior Consultant II

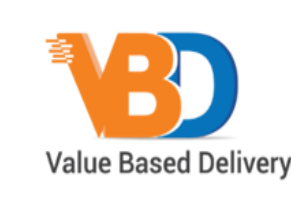

ORACLE | Partner

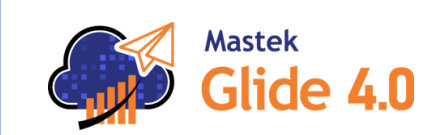

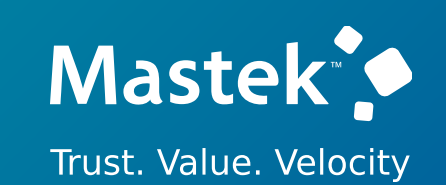

# **24B – FINANCE**

# *Empowering you for the next update*

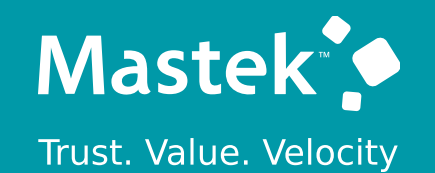

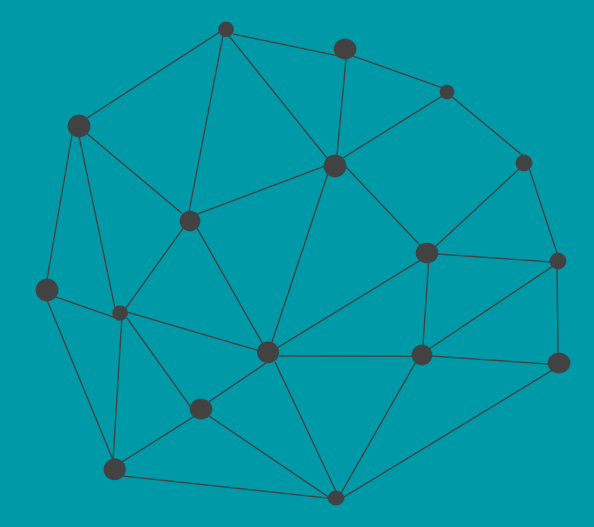

# **DISCLAIMER**

These advisory webinars are organized to equip you with the latest updates. The content of this session is based on the interpretation of the material and documentation that Oracle has released and is a general guideline/recommendation only.

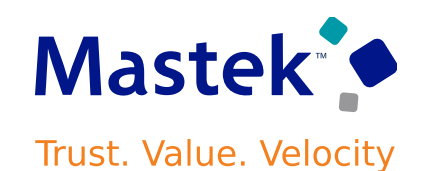

# **AGENDA**

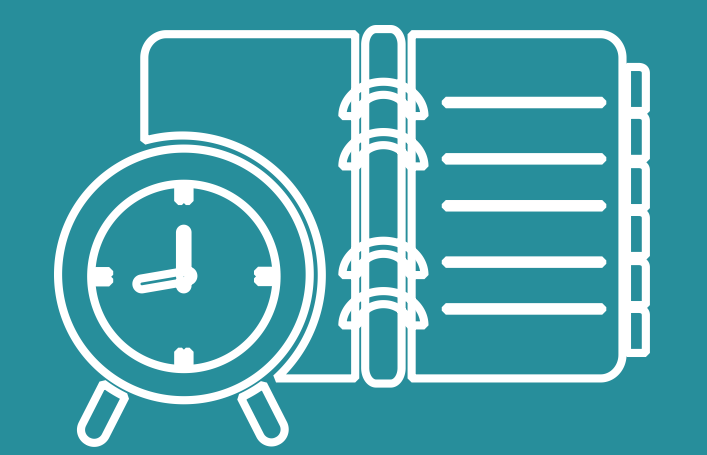

# Our Approach to Oracle Update

# Our Analysis of Latest Release

- New Features
- Known Issues (If any)

Closing - Q&A

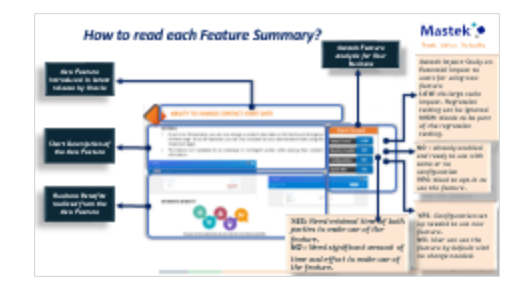

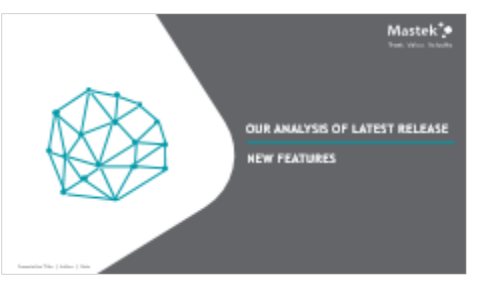

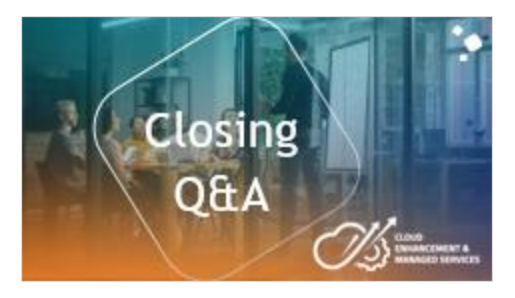

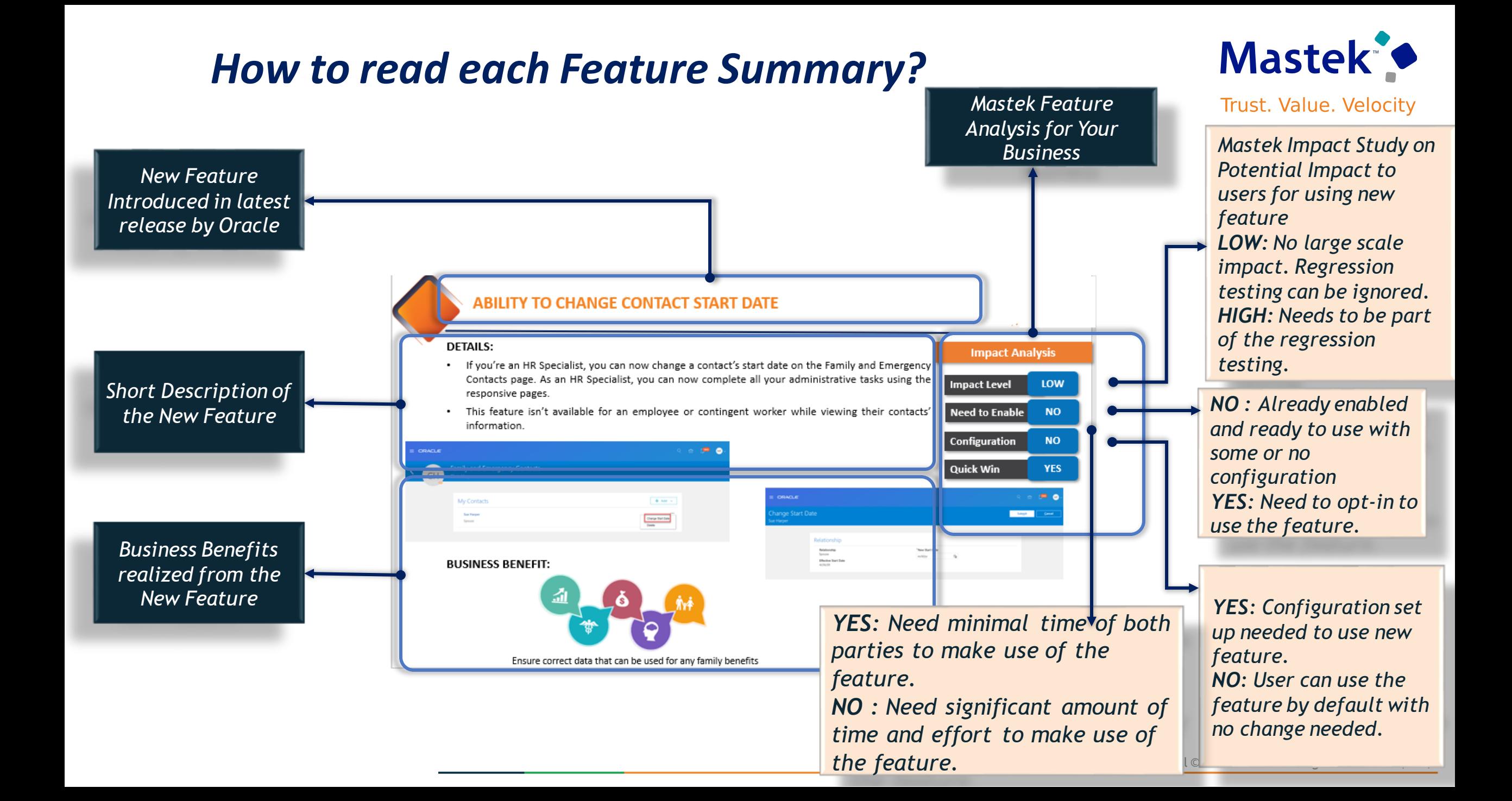

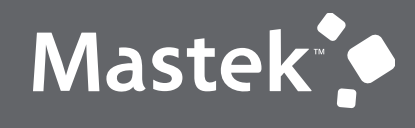

Trust. Value. Velocity

# **OUR ANALYSIS OF LATEST RELEASE**

**NEW FEATURES**

Presentation Title | Author | Date

# **Details:**

Our ongoing investment in service excellence has a focus on overall usability, resiliency, performance, and security. This work is based on monitoring performance trends, reviewing common use patterns, analyzing service requests, and participating in many discussions with customers.

In this update, our ongoing investment in service excellence includes improvements in the following areas.

### **Performance:**

Improved performance of the Budgetary Control Dashboard to render the page quickly. Improved performance of the search in the Review Budgetary Control Balances page.

### **Steps to enable:**

You don't need to do anything to enable this feature.

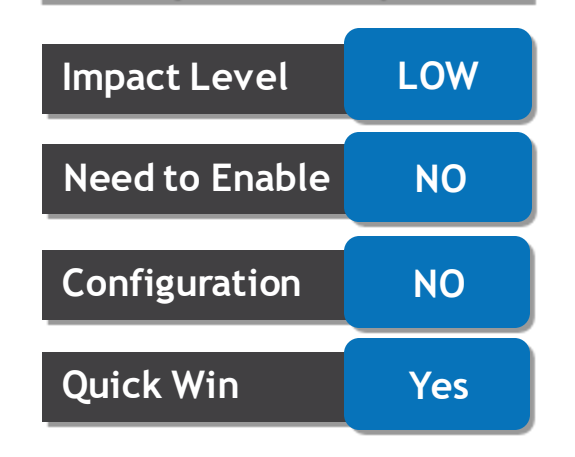

**Impact Analysis**

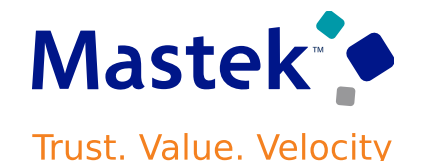

# **TAXES: GLOBAL INDIRECT TAX AUTOMATION WITH AVALARA**

# **Details:**

Automate the tax partner onboarding for Avalara. This provides a seamless experience to implement Avalara globally for tax partner processing in Oracle Tax.

Use the Manage Indirect Tax Automation with Avalara page to initiate Avalara enablement and track the status of each individual task.

You can now initiate the enablement for multiple countries that are supported by Avalara. It was earlier available only for the United States. The page displays the countries for which enablement can be initiated, countries for which it is in progress and countries for which it is complete under three different tabs.

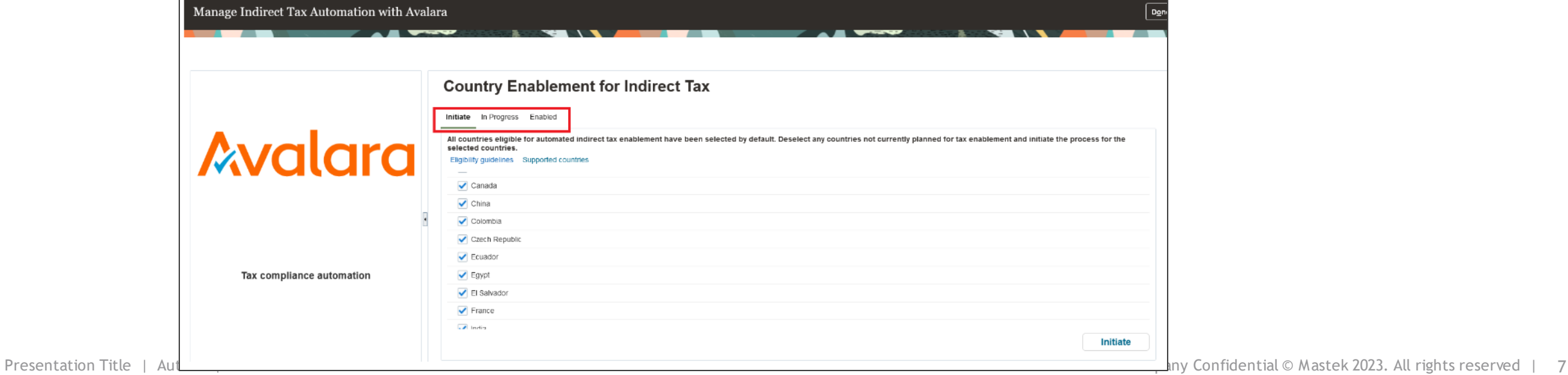

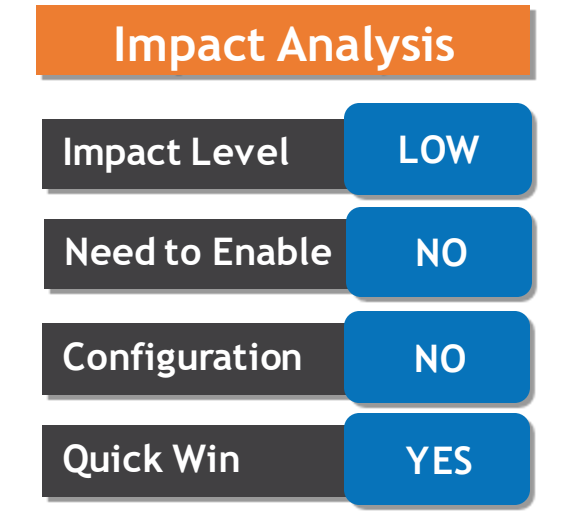

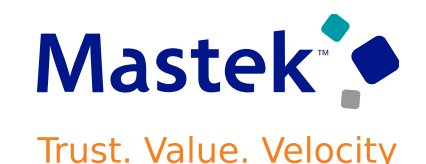

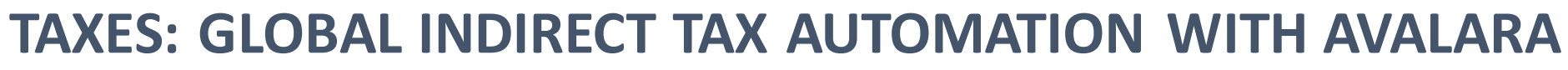

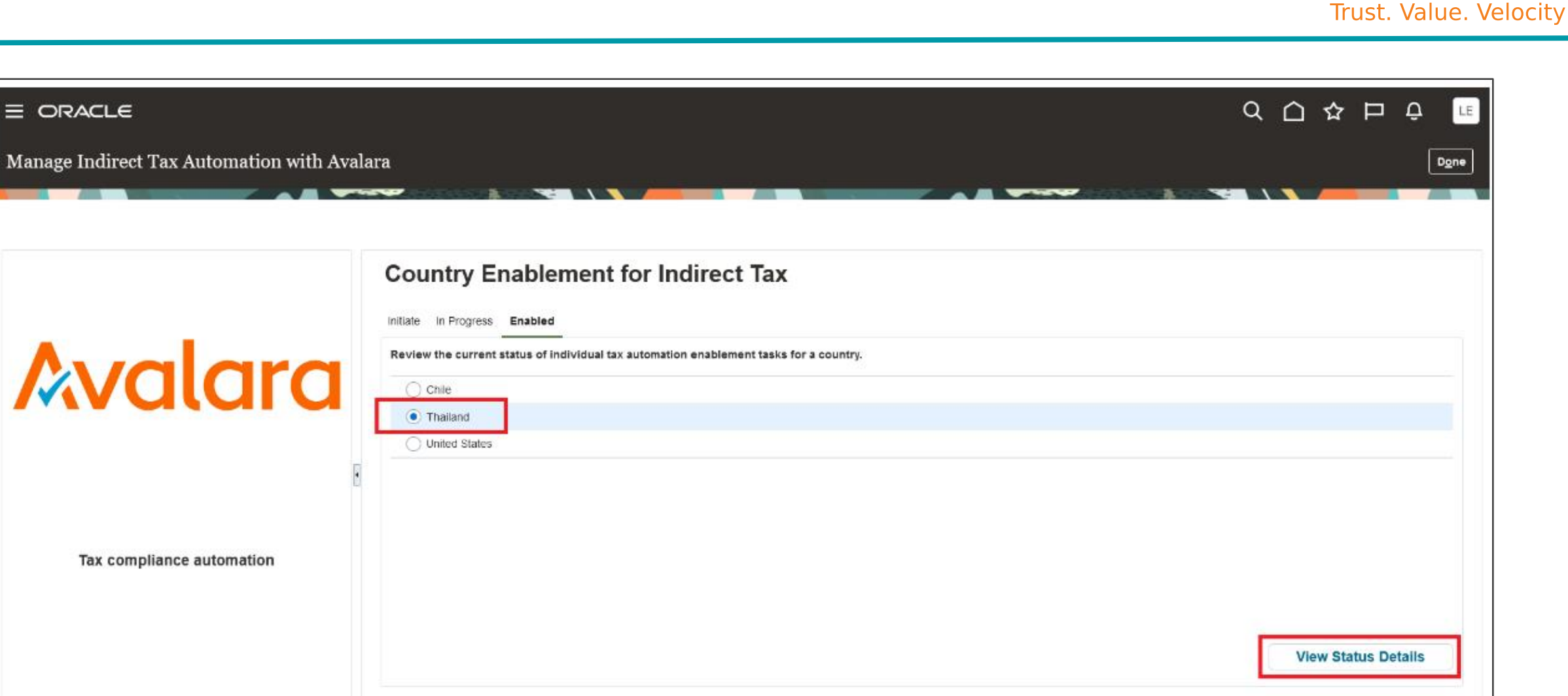

Mastek<sup>\*</sup>

# **TAXES: GLOBAL INDIRECT TAX AUTOMATION WITH AVALARA**

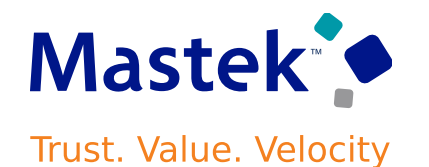

You can view the status for each individual task for countries for which enablement is in progress or is complete by choosing the country and clicking on View Status Details. te under three different tabs.

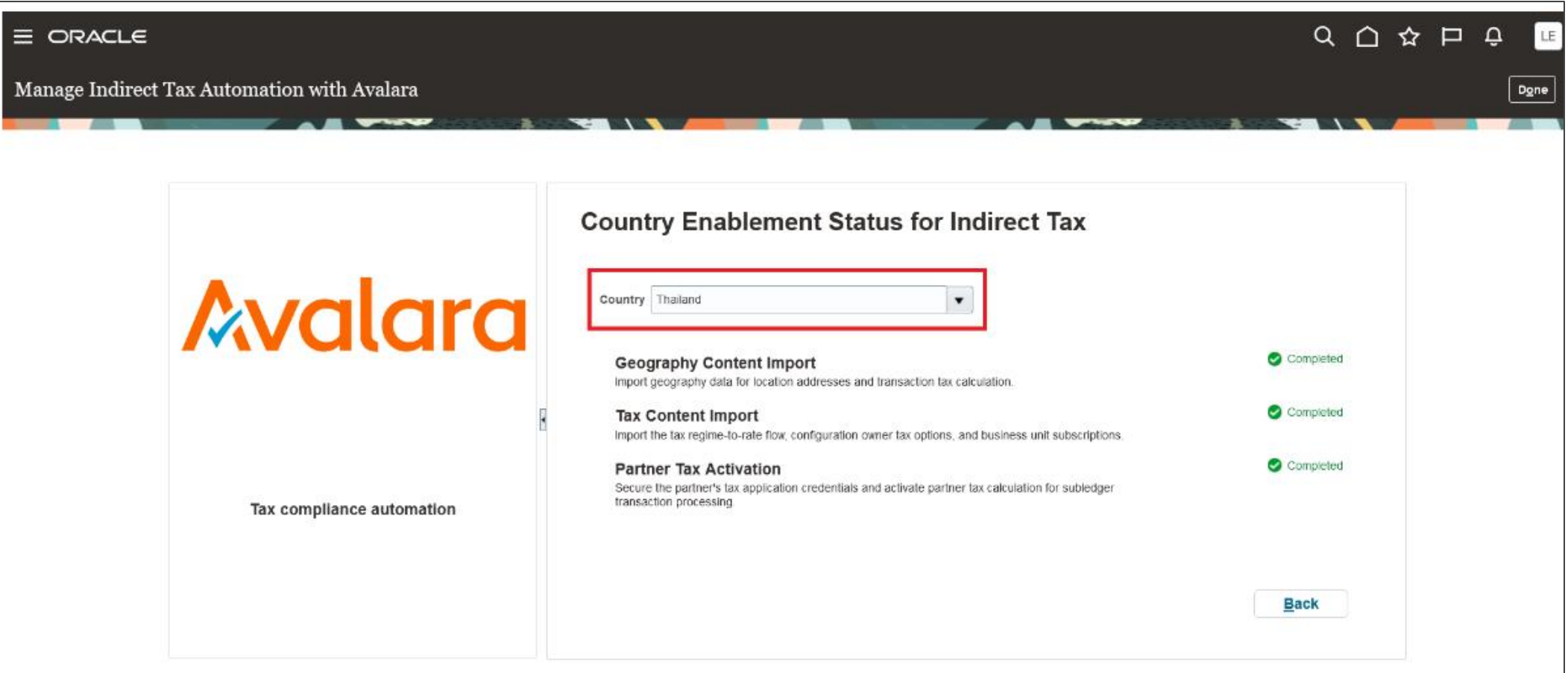

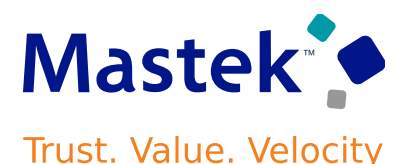

# **Steps to enable:**

You don't need to do anything to enable this feature. However, you must complete some pre-requisite setups before you can initiate the enablement from the Manage Indirect Tax Automation with Avalara page.

1. Complete the registration process with Avalara and get the login details.

2. Create a new Oracle user and assign the Tax Administrator role to the user.

3. Create a new custom role with Role Category of BI - Abstract Roles. Add the Manage Reports and Analytics privilege to the role and add the user created in the previous step to this role.

- Role Name user defined value
- Role Code user defined value
- Role Category  $BI Abstract$  Roles
- Description user defined value

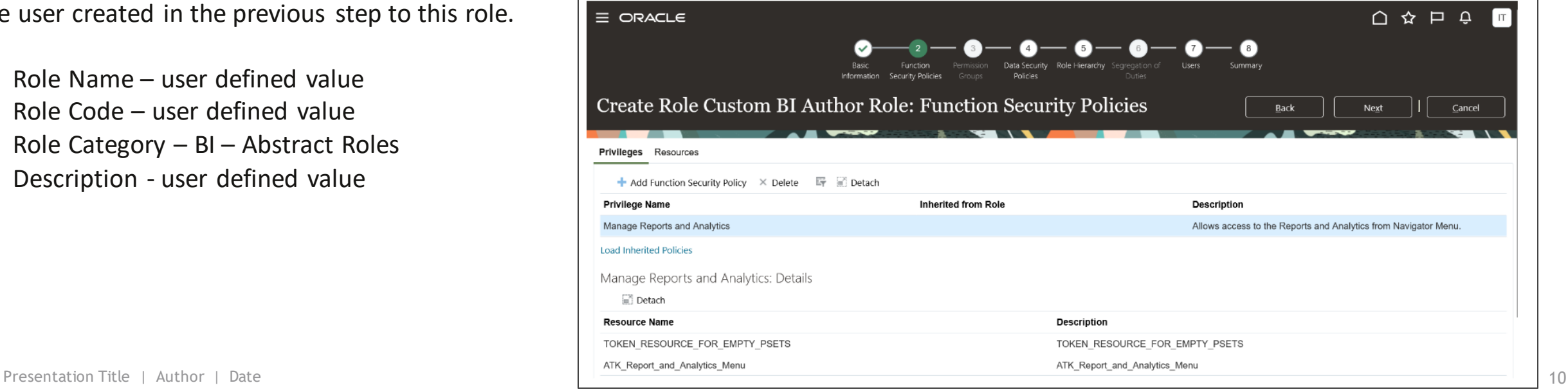

# **TAXES: GLOBAL INDIRECT TAX AUTOMATION WITH AVALARA**

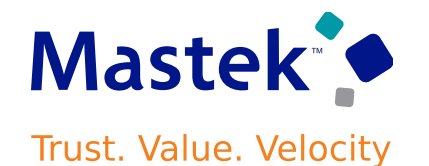

The user should now have both the roles assigned.

Run the Retrieve Latest LDAP Changes process followed by Send Personal Data for Multiple Users to LDAP process.

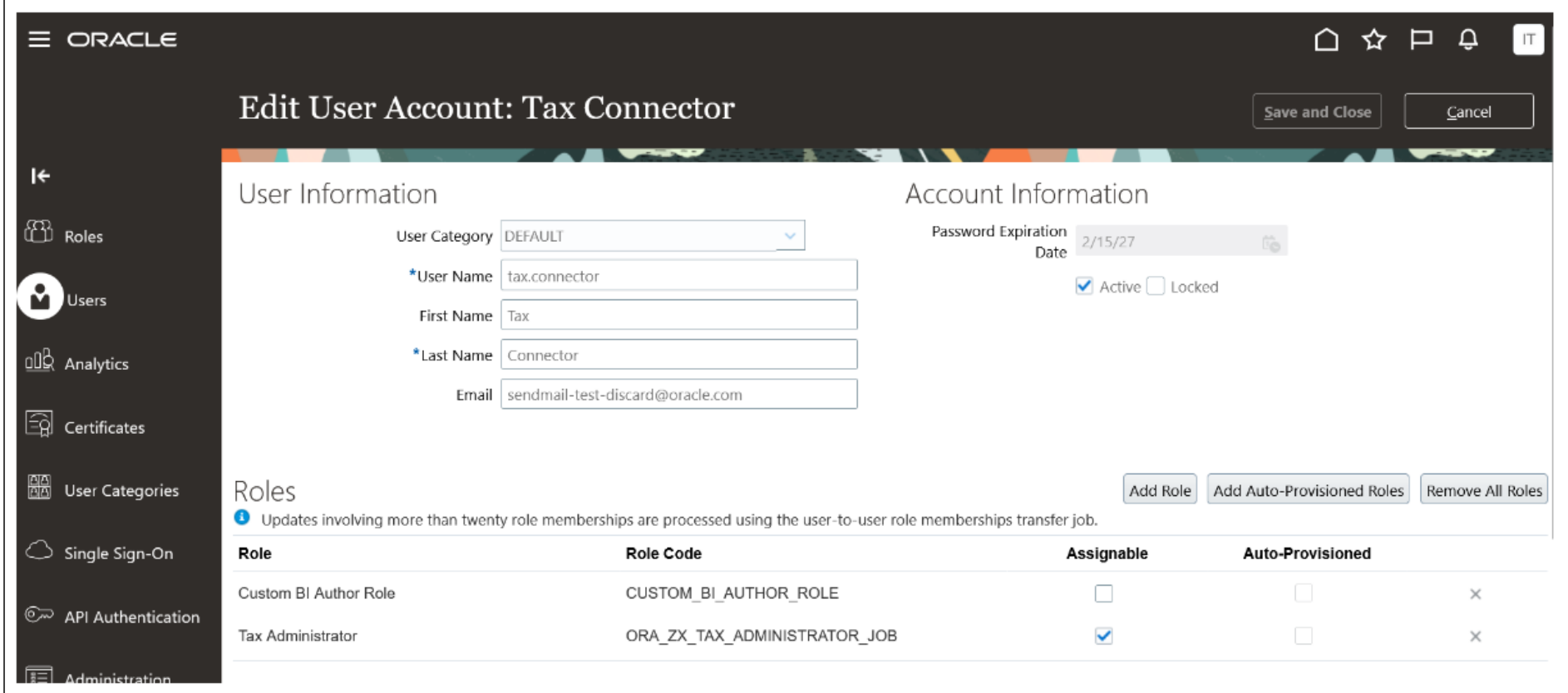

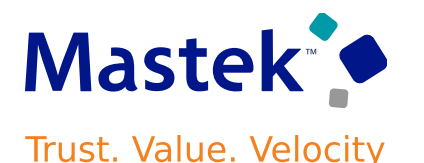

# **TIPS & CONSIDERATIONS:**

- The Oracle Fusion Cloud ERP customers who are also Avalara customers can take advantage of this automated enablement process. There may be limitations on using this process. Contact Oracle for assistance.
- The automated enablement process is only for initial configuration. For incremental updates, you should use your existing processes.

# **ACCESS REQUIREMENTS:**

• You need to have a job role assigned that has the privilege Manage Tax Partner Configuration (ZX\_MANAGE\_PARTNER\_CONFIGURATIONS\_PRIV) to access the Manage Indirect Tax Automation with Avalara page. The Tax Administrator role has this privilege so you can access the page if you have this role assigned.

# **TAXES: LIST OF VALUE SUPPORT FOR ACCOUNTS IN THE EXTERNAL TAXABLE TRANSACTIONS SPREADSHEET**

# **Details:**

Use the lists of values in the Debit Account and Credit Account columns of the Create Taxable Transactions and Correct Taxable Transactions spreadsheets.

These spreadsheets are used to create taxable journals or transactions in Oracle Fusion Cloud ERP, for transactions from external applications, and contain customer, supplier and other tax attributes for tax calculation.

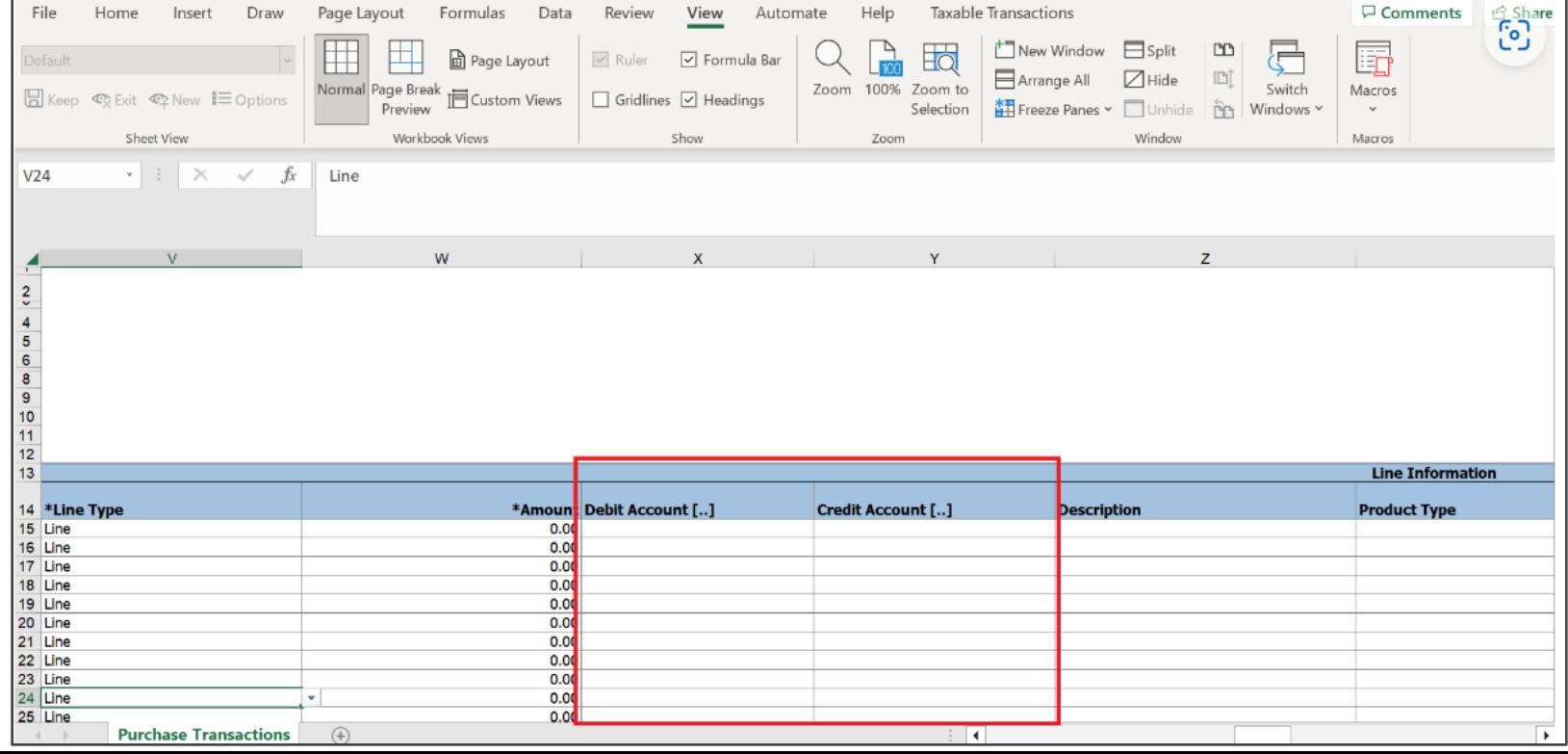

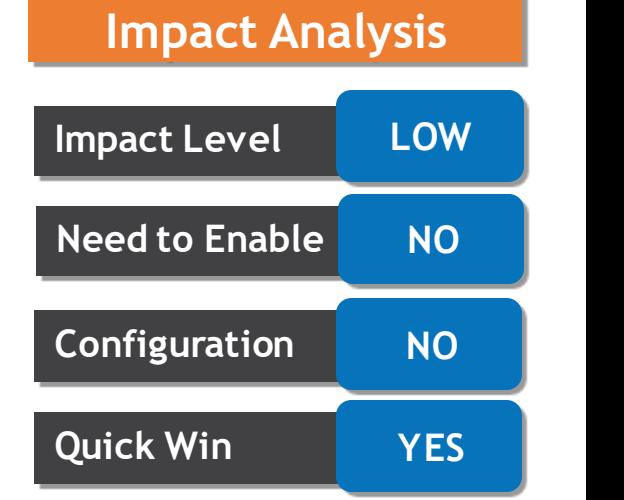

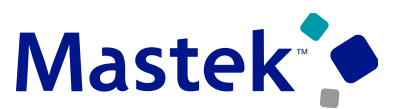

**Trust. Value. Velocity** 

# **TAXES: LIST OF VALUE SUPPORT FOR ACCOUNTS IN THE EXTERNAL TAXABLE TRANSACTIONS SPREADSHEET**

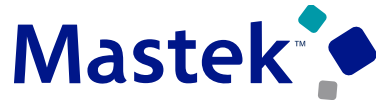

Trust. Value. Velocity

# **Details:**

The spreadsheets currently do not have the list of values for the Debit Account and Credit Account fields. You have to manually enter the values for the debit and credit accounts, which is cumbersome and prone to errors.

The list of values introduced for these fields allows you to select a particular account code combination, improves the user experience and reduces the possibility of making errors.

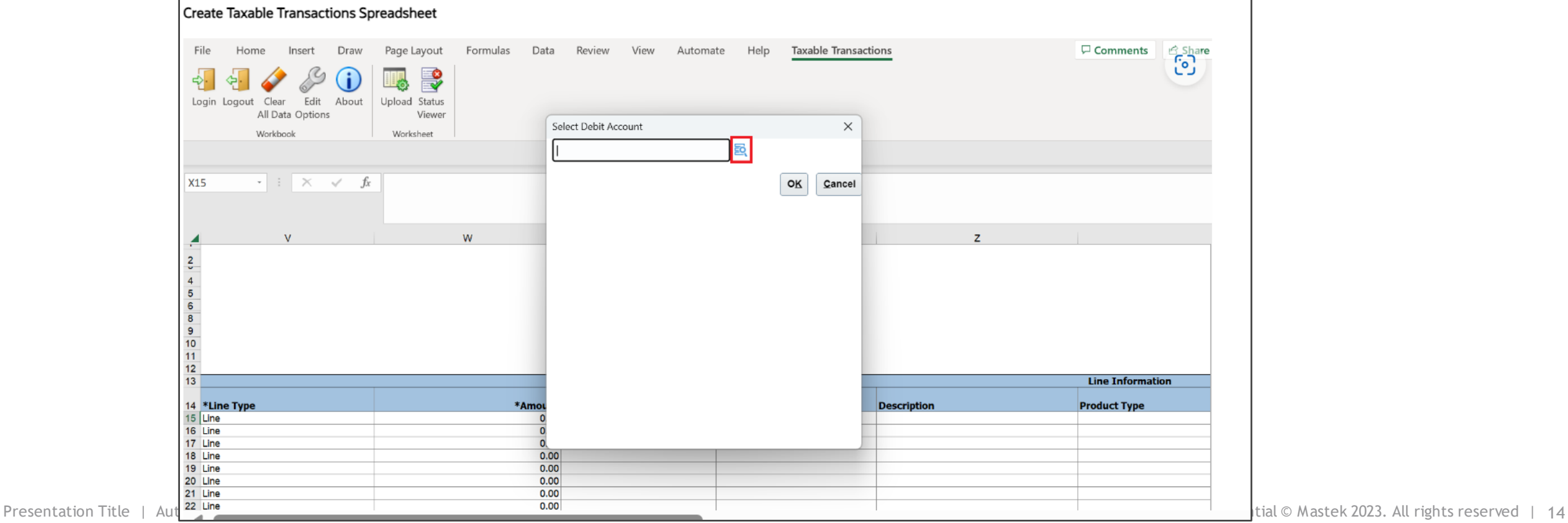

# **TAXES: LIST OF VALUE SUPPORT FOR ACCOUNTS IN THE EXTERNAL TAXABLE TRANSACTIONS SPREADSHEET**

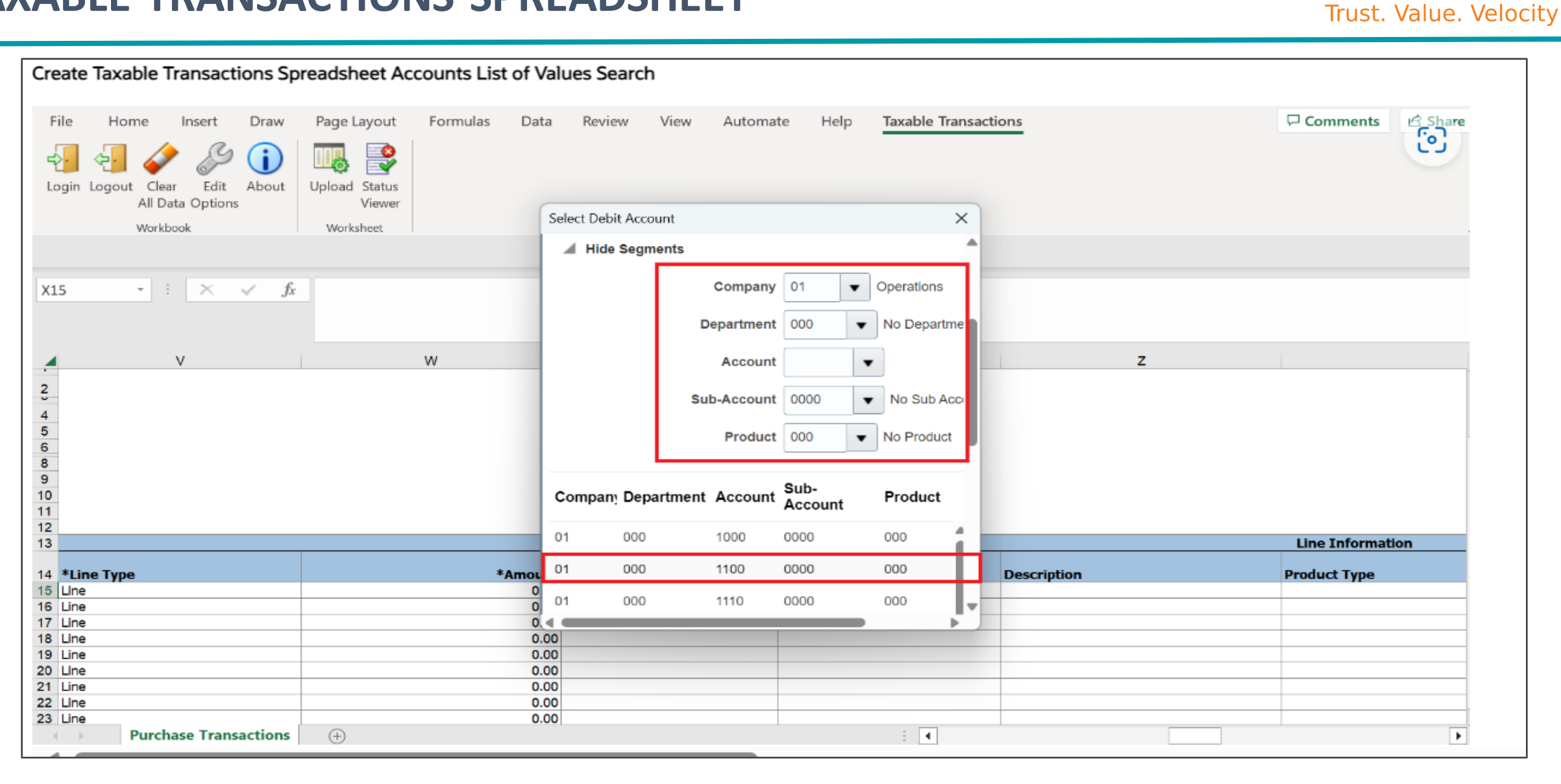

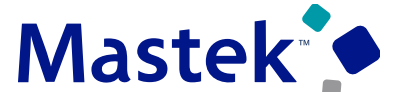

# **TAXES: LIST OF VALUE SUPPORT FOR ACCOUNTS IN THE EXTERNAL TAXABLE TRANSACTIONS SPREADSHEET Trust. Value. Velocity**

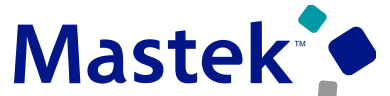

**Business Benefits:**

Improved user experience.

Improved accuracy in account information for external taxable transactions and journals.

# **Steps to Enable:**

You don't need to do anything to enable this feature.

# **Details:**

Include purchase orders with future-dated shipments in the Carry Forward Purchase Order Budgetary Control Balances process. The process can carry forward purchase orders both with budget dates within the carry forward through date and with future-dated shipment dates. The future-dated shipments budget dates remain unchanged.

The Carry Forward Purchase Orders report has a new tab, Carry Forward Exclusions, with the details of purchase orders and shipments not carried forward.

### **Business Benefits Include:**

- Reduces the number of purchase orders manually carried forward to the next budget year.
- Allows users to easily see which orders may need to be manually carried forward to the next budget year.

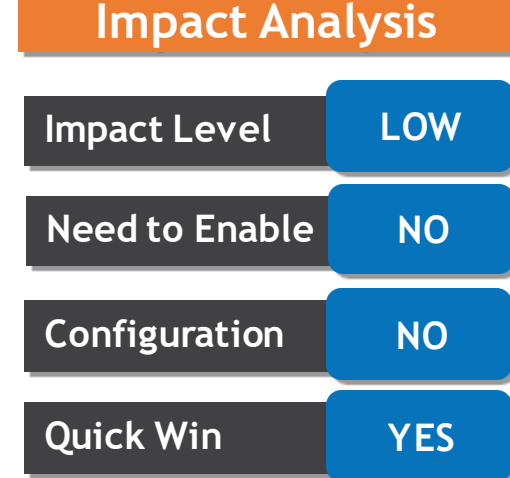

# **BUDGETARY CONTROL: CARRY FORWARD PURCHASE ORDERS WITH FUTURE-DATED SHIPMENTS Trust. Value. Velocity**

### **Steps to Enable:**

You don't need to do anything to enable this feature.

# **Tips \$ Considerations:**

- The Carry Forward Purchase Order Budgetary Control Balances process has changed from purchase-order-level processing to shipmentlevel processing.
- All shipments of a purchase order eligible to be carried forward must pass final close and reopen, otherwise the entire purchase order won't be carried forward.
- A shipment will be carried forward when a shipment has: All budget dates before the finally close through budget date.
- A shipment won't be carried forward when a shipment has:
	- $\checkmark$  all budget dates after the finally close through budget date.
	- $\checkmark$  has a mix of budget dates, future-dated and before the finally close through budget date.
- It is recommended that you create multiple shipments when you have multiple budget dates, so the purchase order is carried forward automatically.

# **GENERAL LEDGER: ACCOUNTING DATA ARCHIVE AND PURGE**

# **Details:**

Use a policy-based approach to archive accounting data to enable efficient and proactive management of data growth, and to purge the accounting data in compliance with data retention requirements in various jurisdictions.

Accounting data that can be archived and purged includes General Ledger journals, General Ledger balances, Accounting Hub subledger journals, and supporting references and control account balances for all subledgers. Use Oracle Business Intelligence Cloud Connector to extract archived accounting data to external storage areas before purging.

### **Business Benefits Include:**

- Flexible retention of accounting data according to country-specific legal retention policies. This reduces the cost of compliance.
- Allows customers to proactively manage the data growth in large volume transaction-based applications like Accounting Hub and General Ledger.
- Brings a stable and smooth user experience to inquiries and reports even while a large amount of accounting data is growing in the system.

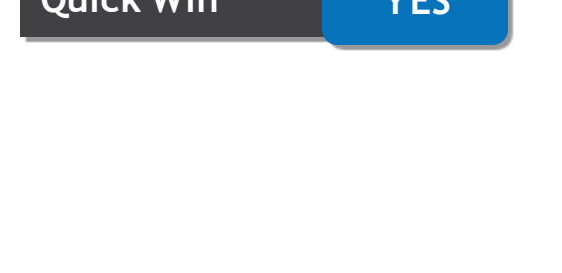

**Impact Level LOW**

**Need to Enable NO**

**Configuration NO**

**Quick Win YES**

**Impact Analysis**

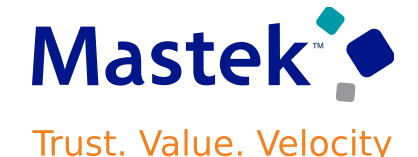

# **GENERAL LEDGER: ACCOUNTING DATA ARCHIVE AND PURGE**

Perform these setup steps before archiving and purging the accounting data.

• Set up the retention policies for archive and purge according to the legal retention requirements. Purge retention policies can be set up for the accounting data. These policies can be further overridden for a ledger and legal entity combination. Purge retention policies will determine when the archived data can be purged for a ledger and legal entity combination.

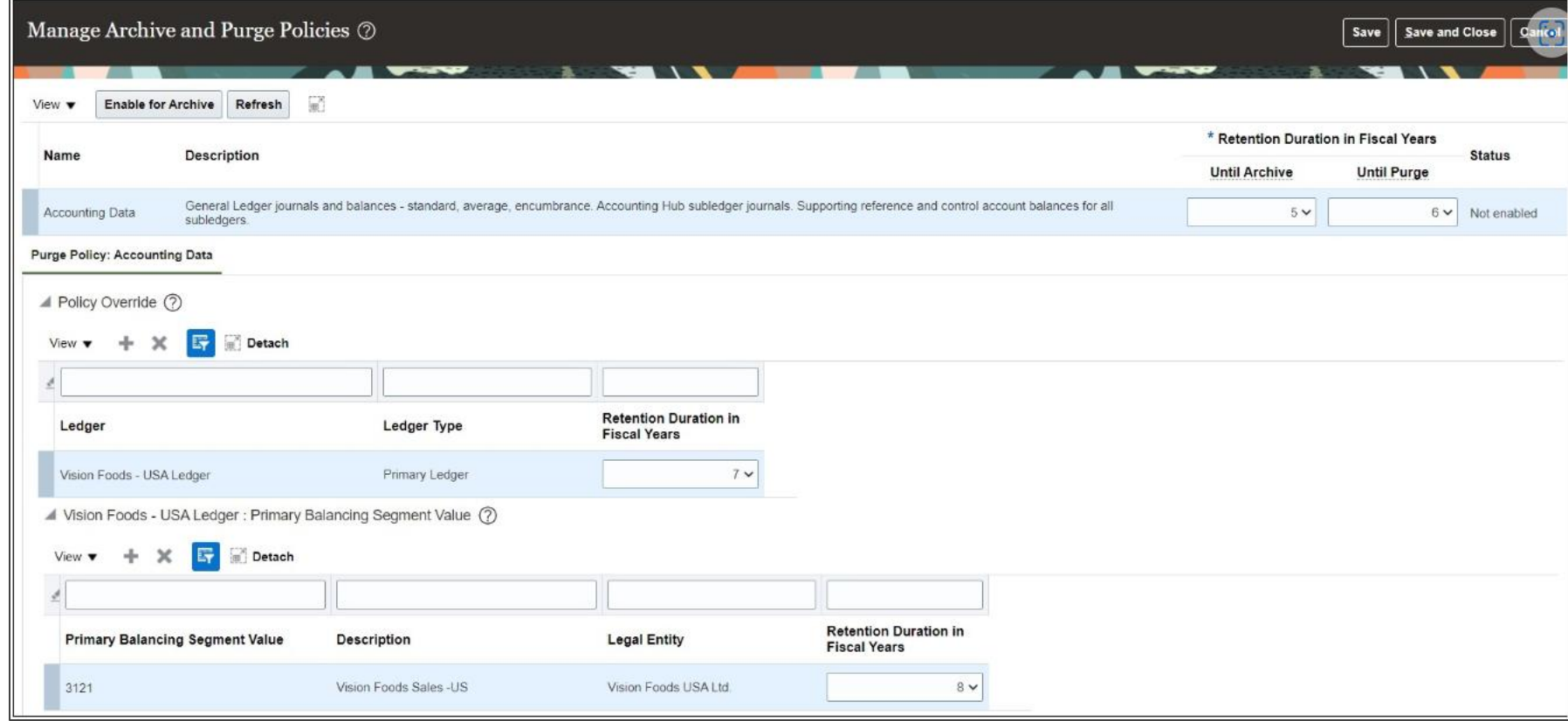

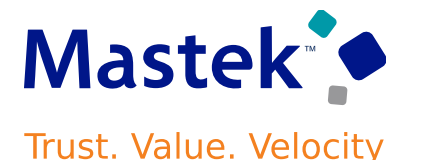

Enable Accounting Data for Archive: You must prepare and enable each of the business objects for archive.

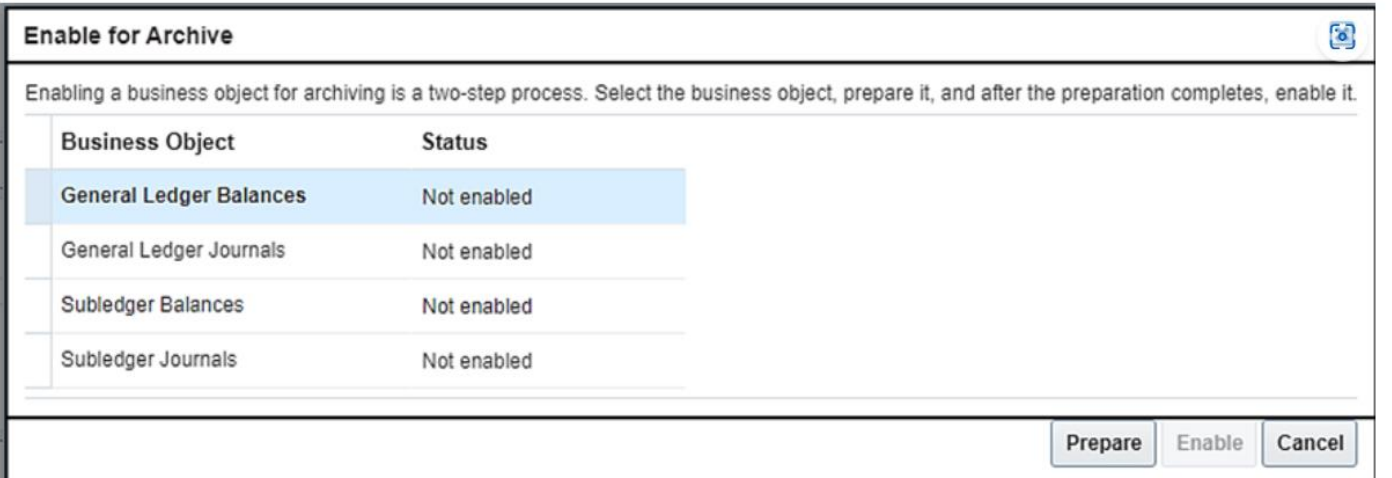

Once the setup is complete you can archive and purge the accounting data. Navigate to the Archive and Purge: Accounting Data page.

- Select Actions-> Validate to validate the data for a fiscal year and accounting calendar combination. This action will check if the accounting data is valid for archive.
- Once the validation is successful, select Actions-> Archive. This action will move the data from the transaction tables into the archive tables for a fiscal year and calendar at a time.
- Optionally extract the archived accounting data from the Financials data stores in Oracle Business Intelligence Cloud Connector before purging it.
- You can click the Purge button on the page to review the eligible archived data before it is purged.

### **Steps to Enable:**

You don't need to do anything to enable this feature.

### **Tips \$ Considerations:**

- Existing customers can enable this feature to optimize and compress current accounting records. This will improve overall system performance across accounting processes and user pages. The enabling step alone does not perform any archive or purge steps until the retention period is defined and the archive processes are run.
- For existing implementations, the Enable for Archive step is a one-time activity to be performed during a low business activity processing window. This process takes time to complete depending on the data volumes of the tables. The process performs the two steps Prepare and Enable sequentially for each business object.
- Run the Archive and Purge processes during a time of year when there is low business activity because these processes are resource intensive and could slow down other processes. Purge can be done more frequently on a period basis if required.
- Enable audit for the Archive and Purge Retention Policies object before setting up the retention policies for archive and purge.

### **Access Requirements:**

To access the Manage Archive and Purge Policies page, administrators need the Archive Financials Business Objects privilege (FUN ARCHIVE FINANCIALS BUSINESS OBJECTS PRIV), which is assigned to the Financial Application Administrator job role (ORA FUN FINANCIAL APPLICATION ADMINISTRATOR JOB).

# **EXPENSES: AUDIT OF COMMUTE DISTANCE DEDUCTION IN MILEAGE WITH HCM ADDRESS INFORMATION**

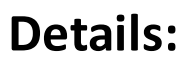

Use employee HCM home and office address information to verify the commute distance entered on mileage reimbursement during expense report audit. This is helpful where company mileage policy requires deducting commute mileage between home and office from the overall trip distance.

When an employee creates a mileage expense with a different home and/or office address than what's on the Contact Information page of HCM, the corresponding expense report is selected for audit with 'Commute Distance Variance' as the reason.

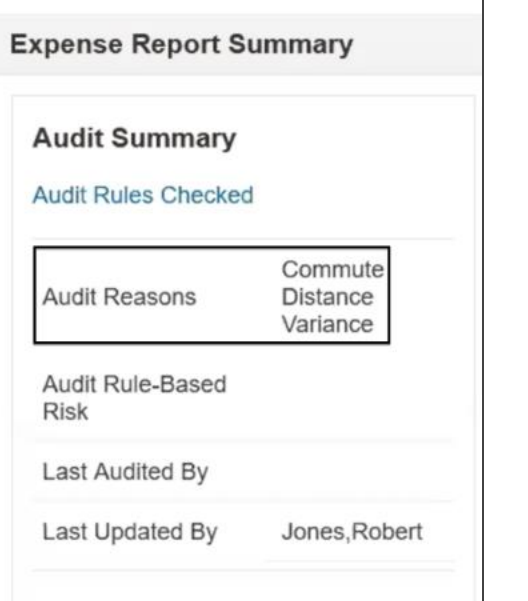

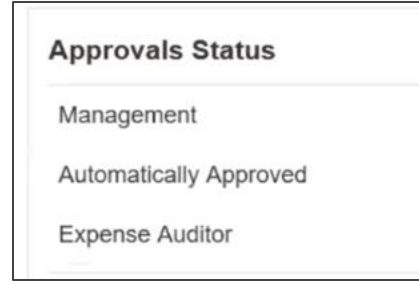

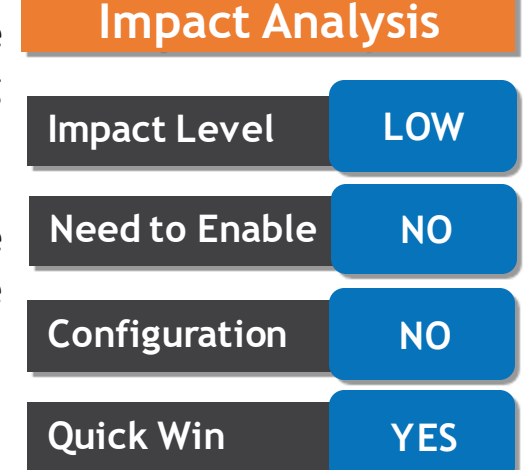

**Trust. Value. Velocity** 

# **EXPENSES: AUDIT OF COMMUTE DISTANCE DEDUCTION IN MILEAGE WITH HCM ADDRESS INFORMATION**

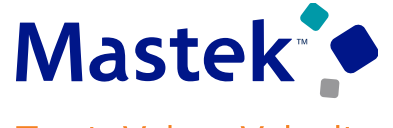

Trust. Value. Velocity

To use this feature enable the new audit selection rule "Audit expense report with commute address variance" in Setup and Maintenance.

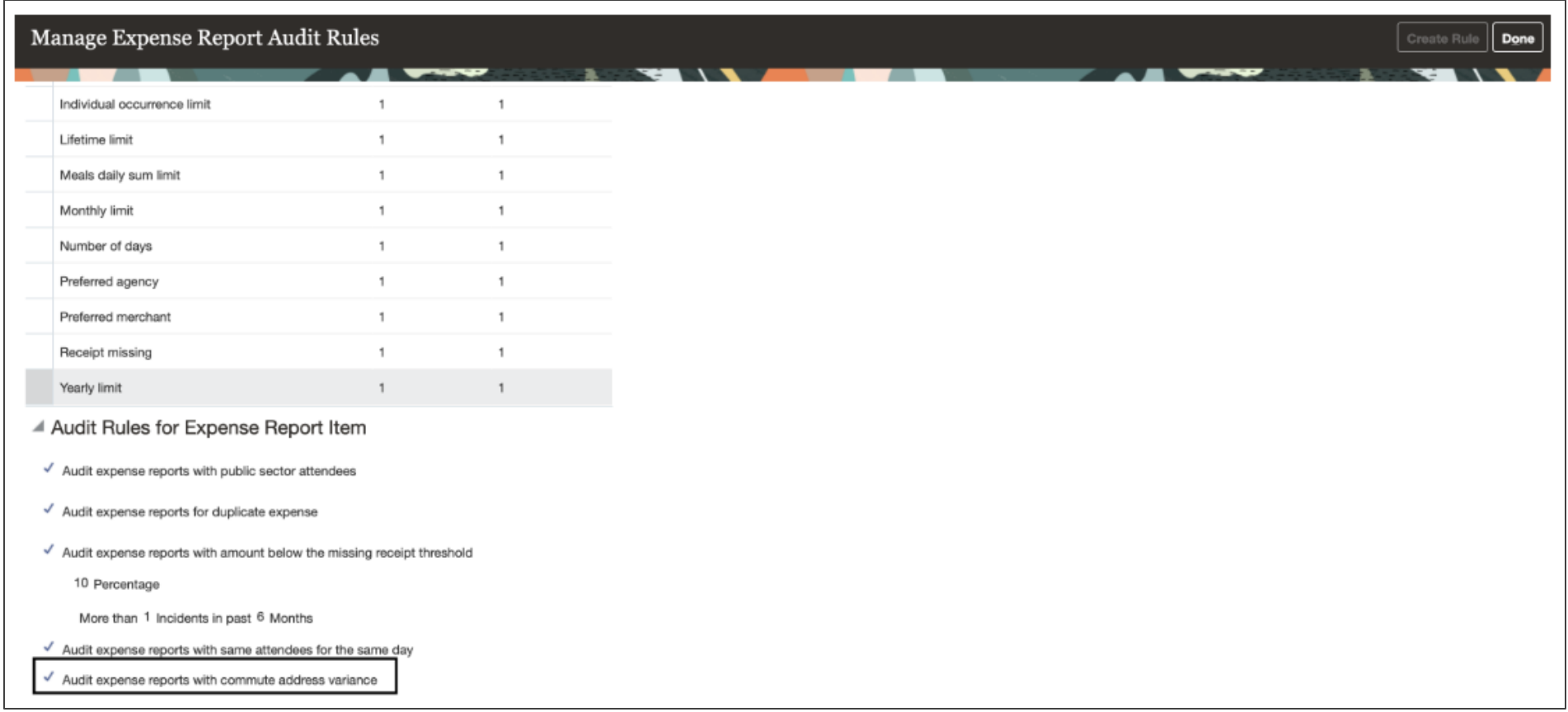

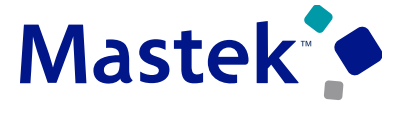

Trust. Value. Velocity

### **Business Benefits Include:**

- Enhanced visibility for auditors regarding mileage information within the print preview PDF report.
- Prevention of inaccurate or fraudulent mileage claims by expense users.
- Reduction of risk of approval of non-compliant expense reports.
- Reduction of potential over-payments by the company.

### **Steps to Enable:**

You don't need to do anything to enable this feature.

# **Details:**

Allow employees to select a mailing address in HCM, other than home and office, to receive reimbursement for business expenses. This way employees can claim reimbursements for business expenses while working in a country that's not their permanent residence, and where local bank regulations require the employee address to match the address registered in that specific country.

To allow employees to use a mailing address for Expenses payments, complete these steps for each employee:

- Sign in to Oracle Fusion Global Human Resources as a Human Resources specialist.
- Navigate to the Person Management page, and search for the existing employee that you want.
- Navigate to the Manage Employment page.
- In the Expenses Information section, select Mail from the Expense Check Send-to Address choice list.

### **Business Benefits:**

- Improve employee satisfaction by allowing employees, who work overseas, to keep their home address in their home country for payroll payment and use a mailing address to receive Expenses payment.
- Reduce payment rejections where local bank regulations require the employee address to match the address registered in that specific country.

# **Impact Analysis**

# **Impact Level LOW Need to Enable NO Configuration NO Quick Win YES**

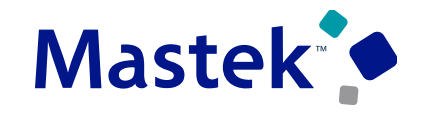

**Trust. Value. Velocity** 

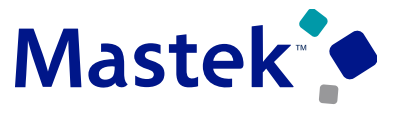

**Trust. Value. Velocity** 

### **Steps to Enable:**

You don't need to do anything to enable this feature.

### **Tips \$ Considerations:**

- The mailing address is only supported for expense report payments, not for cash advance payments.
- This is not a self-service capability. Setup for each user is required by Human Resources specialist.
- The mailing address can be used for either payment by check or electronic payment.

### **Access Requirements:**

To use this feature, you need to have the Human Resources Specialist job role assigned.

# **Details:**

You can use mobile Web push notifications for Android and iOS devices for select workflows, including expenses.

Mobile Web notifications don't require you to have the mobile application open in your browser to receive notifications. Once you allow notifications on a device, they're always delivered.

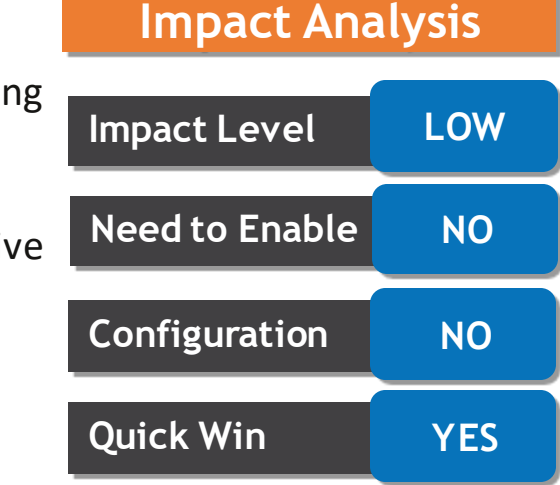

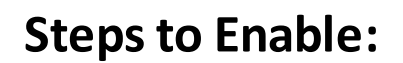

- First, add your application to your mobile device home page. To add it in iOS:
	- $\triangleright$  In your browser, navigate to your application home page.
	- $\triangleright$  Click the Share button.
	- ➢ Select Add to Home Screen.
	- $\triangleright$  Enter a name for the application.
	- $\triangleright$  Click Add.
- To add it on Android:
	- $\triangleright$  In your browser, navigate to your application home page.
	- $\triangleright$  Click Install and follow on-screen instructions.
- Next, navigate to your home screen and launch the Oracle application you added and allow notifications.
	- $\triangleright$  Click the application you added.
	- $\triangleright$  Log in using your credentials.
	- $\triangleright$  Click Allow in the Allow Notifications dialog.
	- ➢ Click Allow in the Android or iOS system dialog requesting permission to send you notifications.

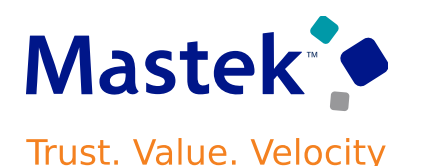

# **PAYABLES: ADAPTIVE LEARNING FOR ENTIRE INVOICE AND SUPPLIER CORRECTIONS**

**Details:**

IDR extends Adaptive Learning support to eight additional fields. Making adaptive learning corrections to the incomplete invoices shows IDR where to recognize the missed attribute for subsequent invoices processed for the same supplier.

IDR adds support for these eight additional attributes:

- Payment Terms
- Ship-to Location
- First-Party Tax Registration Number
- Supplier Tax Registration Number
- Multiperiod Accounting: Start Date
- Multiperiod Accounting: End Date
- Asset: Project Number
- Asset: Task Number

Use the Interactive Viewer to make corrections to incomplete invoices. Making adaptive learning corrections to the incomplete invoices shows IDR where to recognize the missed attribute for subsequent invoices processed for the same supplier.

**Impact Level LOW Impact Analysis**

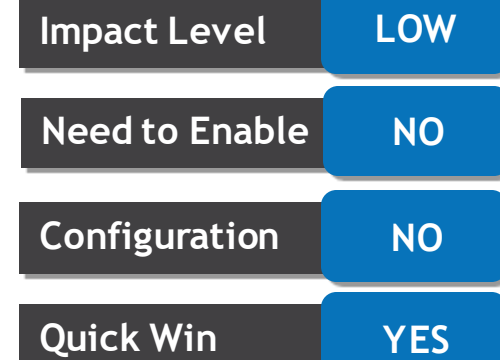

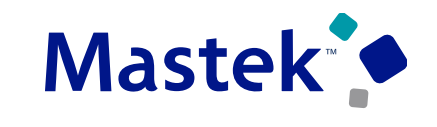

**Trust. Value. Velocity** 

# **PAYABLES: ADAPTIVE LEARNING FOR ENTIRE INVOICE AND SUPPLIER CORRECTIONS**

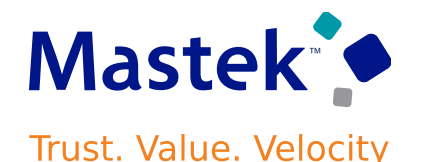

### **Business Benefits:**

Increase productivity by reducing time and effort spent on manual updates. Adaptive Learning trains IDR to recognize these fields automatically on subsequent invoices processed for the same supplier.

### **Steps to Enable:**

You don't need to do anything to enable this feature.

# **Tips \$ Considerations:**

Follow these steps to use the Interactive Viewer to correct the invoice.

- On the Edit Invoice page, select the field that needs to be updated.
- Double-click or highlight the relevant field on the invoice that displays in the Interactive Viewer.
- If you highlighted the field in Interactive Viewer, releasing the mouse button copies its value to the selected invoice field on the Edit Invoice page. Similarly, double-clicking the invoice number on the Interactive Viewer also copies its value to the selected field on the Edit Invoice page.
- Click Save.

# **Details:**

Capture additional information for the One-Time Payment File-Based Data Import, including URL attachments, remittance messages and values contained in additional invoice fields.

Users submitting One-Time Payment requests through OTP spreadsheets are not able to add attachment URL for invoice images. Additionally there is no place to capture a reference/remittance messages in invoice installments. This feature enhances One Time Payment FBDI spreadsheet to allow attachment URL and remittance messages capture fields on the invoice.

 $\Box$  5  $\rightarrow$  8  $\rightarrow$  8

The additional fields are:

- URL Attachments
- 2. Remittance Message 1
- 3. Remittance Message 2
- 4. Remittance Message 3

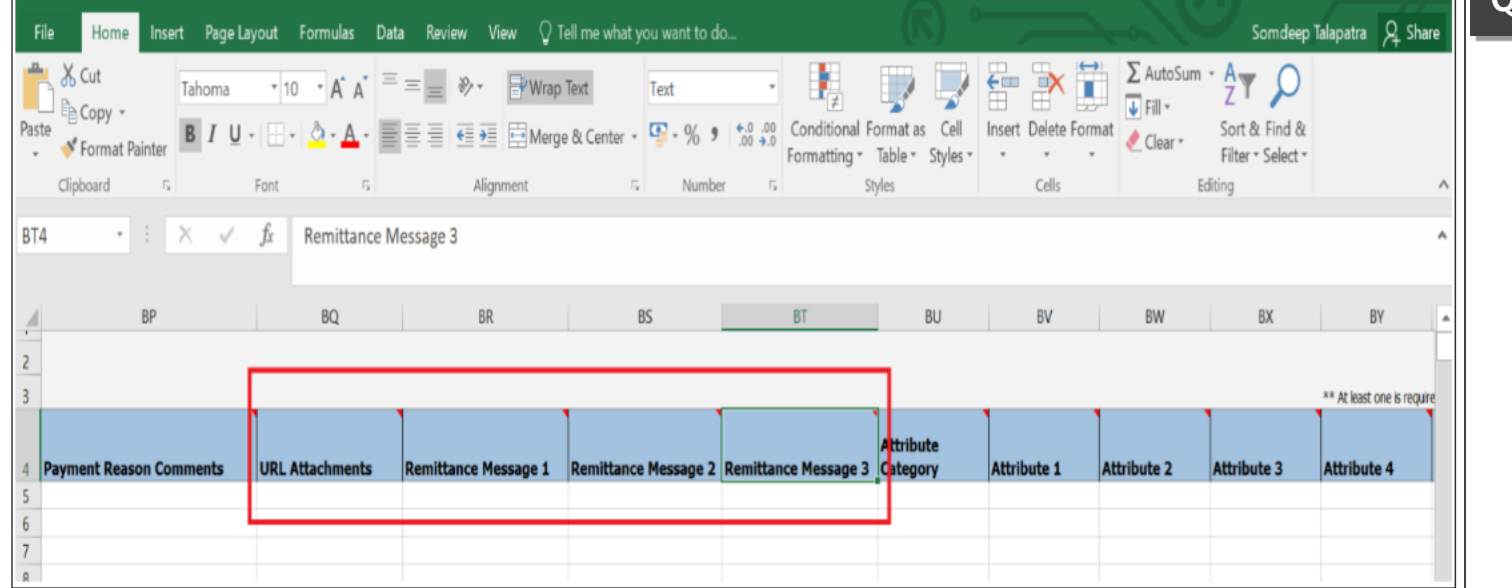

PayablesPaymentRequestImportTemplate.xlsm - Excel

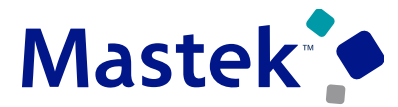

**Trust. Value. Velocity** 

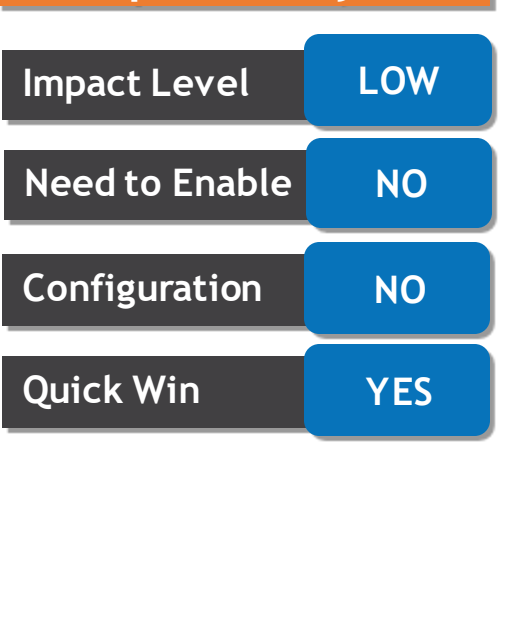

 $\begin{array}{ccccccccc}\n\hline\n\mathbf{E} & - & \mathbf{0} & \mathbf{X}\n\end{array}$ 

**Impact Analysis**

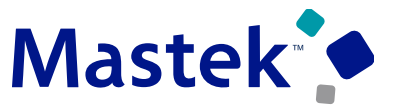

**Trust. Value. Velocity** 

# **Business Benefits:**

Reduce manual effort of AP department with additional fields in the one-time payment FBDI spreadsheet.

### **Stepsto Enable:**

You don't need to do anything to enable this feature.

# **Tips \$ Considerations:**

- You can enter multiple attachment URLs in the URL Attachments cell of the OTP FBDI.
- On a successful import the URL provided in the FBDI will get created with
	- $\checkmark$  Type-URL
	- $\checkmark$  Category Payables Supporting Document.
	- $\checkmark$  The URL value will be populated in File Name or URL column.
	- $\checkmark$  Title will be populated as ""URL Attachment for Invoice XXX". (XXX being Invoice Number).
	- $\checkmark$  Attached by value will be the "Created BY" value.

# **PAYABLES: ELECTRONIC FILING OF FORMS 1099-MISC AND 1099- NEC FOR TAX YEAR 2023**

# **Details:**

Generate electronic files for the Form 1099-MISC and the Form 1099-NEC according to the specifications for tax year 2023 published by the US Internal Revenue Service (IRS). Two new states--District of Columbia and Pennsylvania--are added to the list of participating states for Combined Federal/State Filing (CF/SF) Program by IRS.

These are the state codes assigned to the new states in the Manage Tax Regions page:

Monggo Tay Degions @

# District of Columbia: 42 Pennsylvania: 11

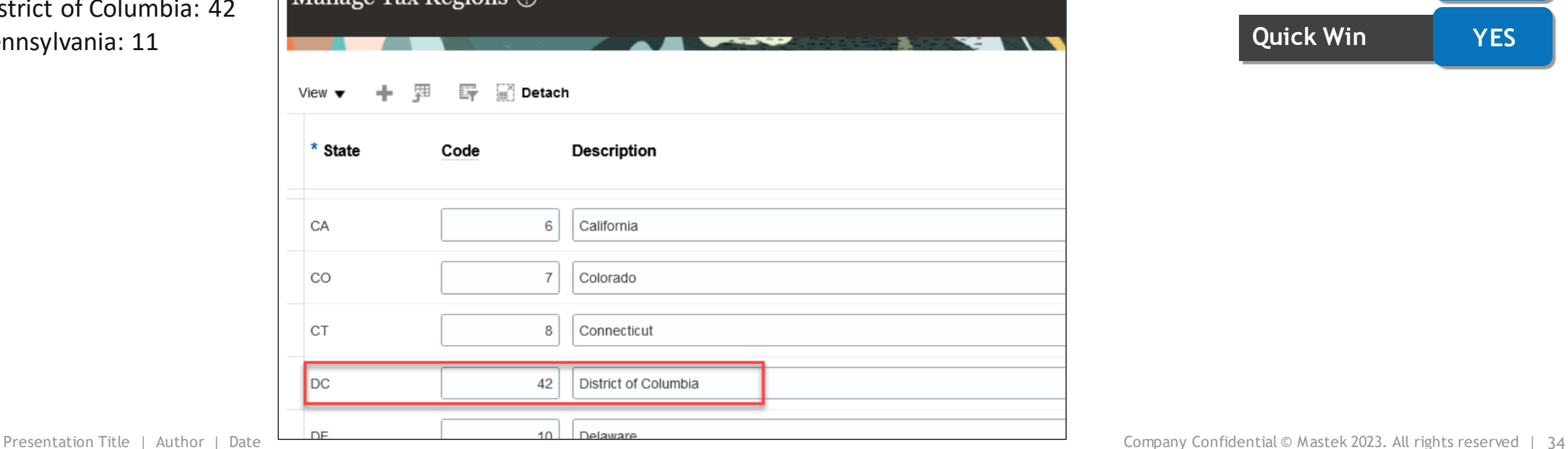

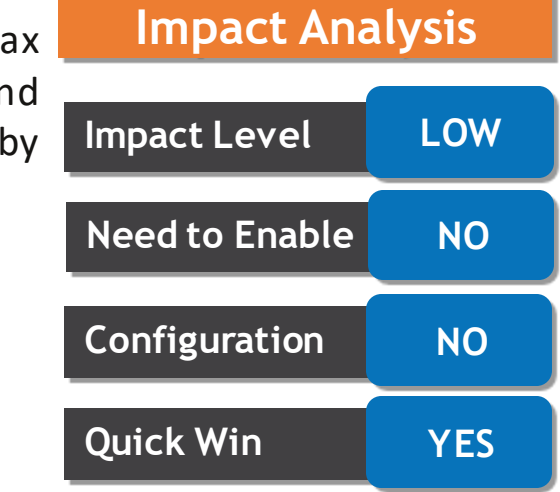

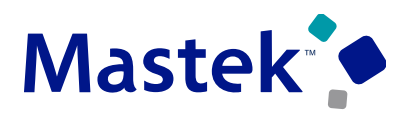

**Trust. Value. Velocity** 

# **PAYABLES: ELECTRONIC FILING OF FORMS 1099-MISC AND 1099- NEC FOR TAX YEAR 2023**

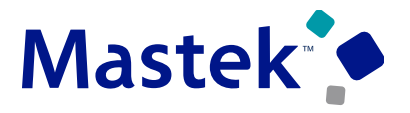

**Trust. Value. Velocity** 

These are the state codes assigned to the new states in the Manage Tax Regions page:

- District of Columbia: 42
- Pennsylvania: 11

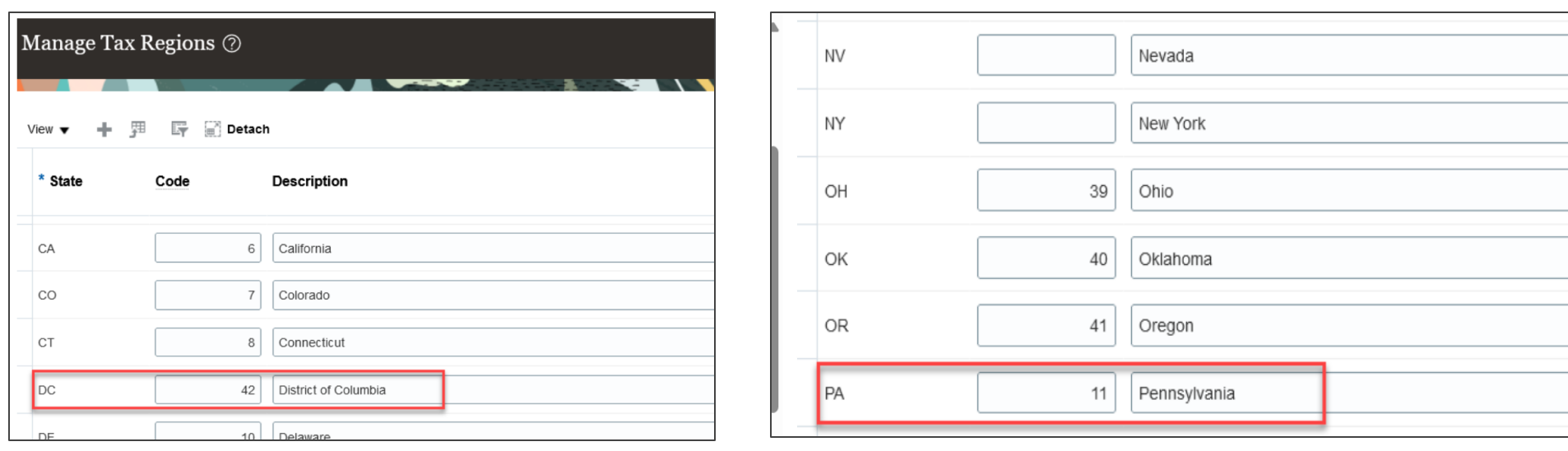

### **Business Benefits:**

Improves compliance with the most recent tax laws.

# **Steps to Enable:**

You don't need to do anything to enable this feature.

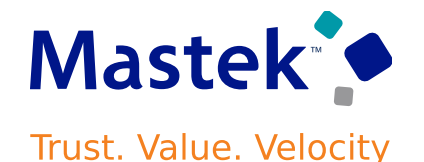

**Impact Analysis**

**Need to Enable NO**

**Configuration NO**

**Quick Win YES**

### **Details:**

Identify and escheat unclaimed checks issued for payments to suppliers, or issued to employees for expense payments, that haven't been presented for clearing during a specific period of time, and transfer the amount to the appropriate local authority. You can also generate a report with a list of payments that are escheated or initiated for escheatment. **Impact Level LOW**

### **Escheatment Process Steps:**

• Identify the stale dated check payments in Manage Payments page using payment date criteria. Checks that aren't cleared for more than or equal to the minimum number of days for escheatment are considered as stale dated check payments.

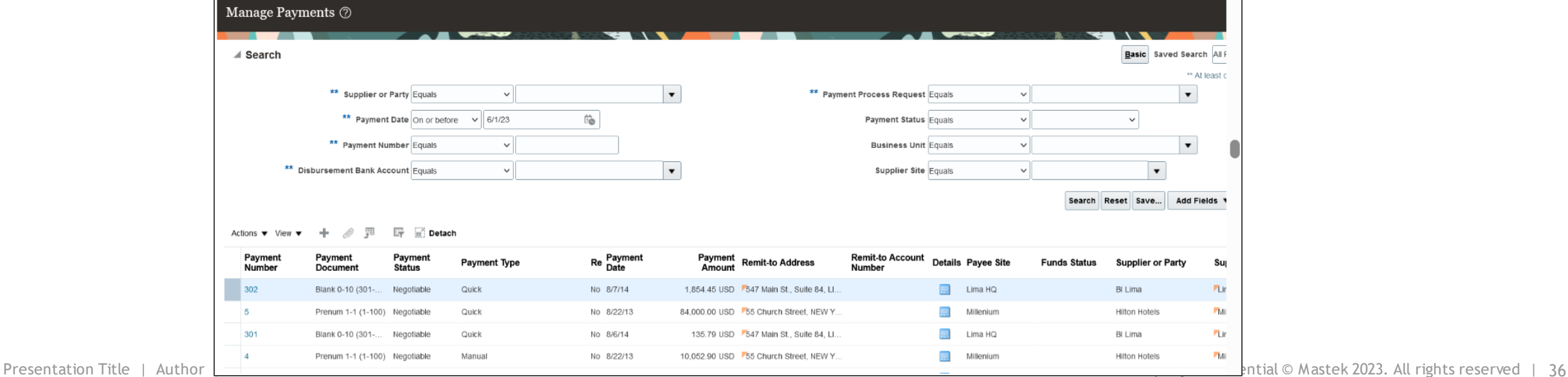
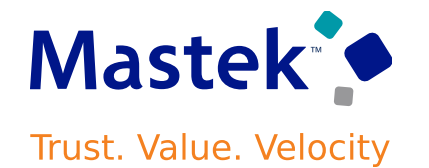

• Select "Initiate Escheat" action on a single payment or selected multiple payments identified as stale dated check payments. After payment is Initiated for escheatment, the payment status will be changed to Escheatment Initiated.

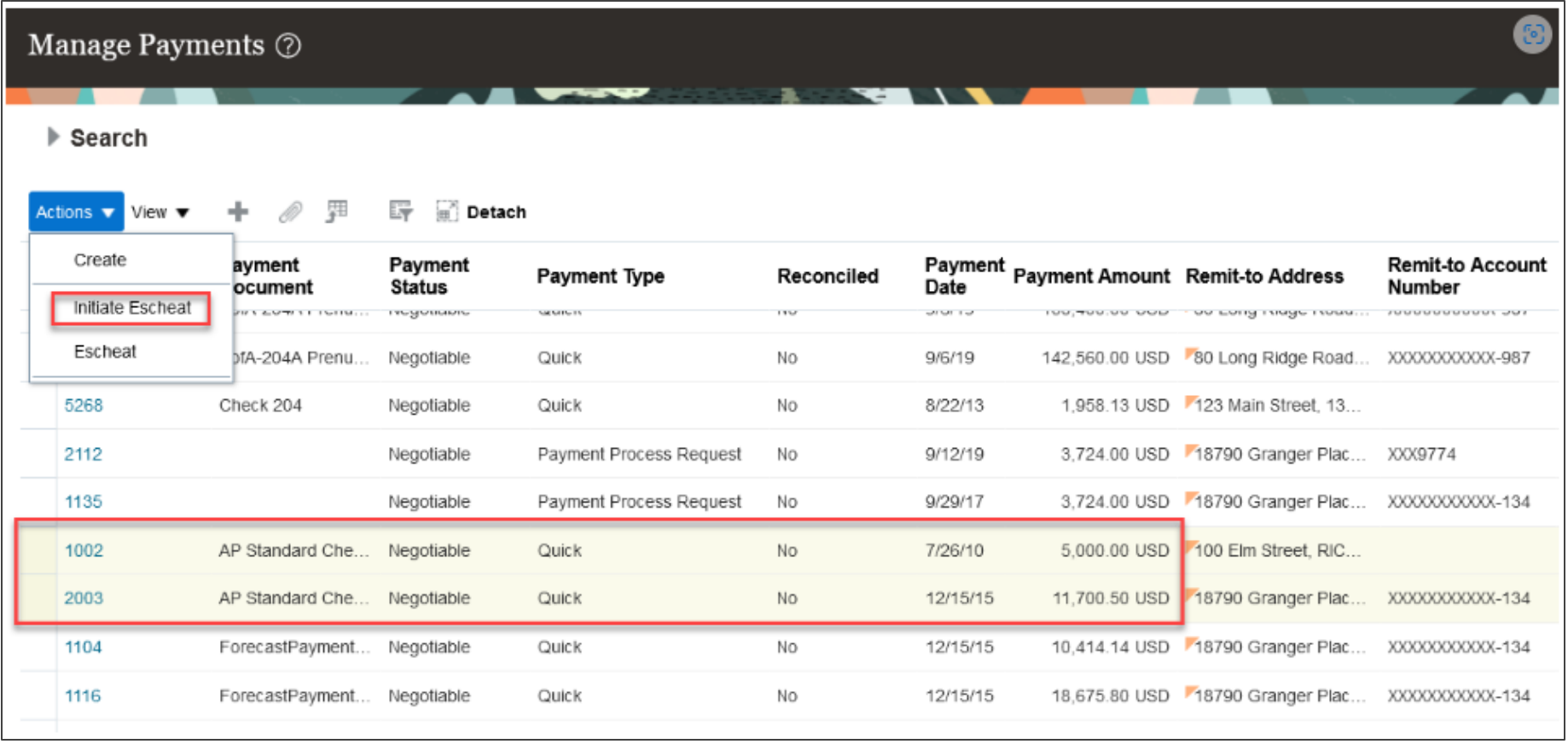

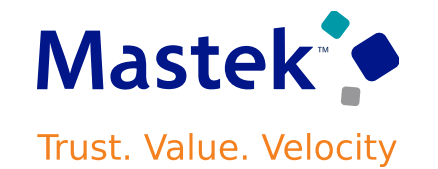

- Send stop payment instructions to the corresponding banks for all payments in the Escheatment Initiated status.
- After performing due diligence on all stale dated payments, use the Manage Payments page to search for and select payments inthe Escheatment Initiated status in and submit the Escheat action.

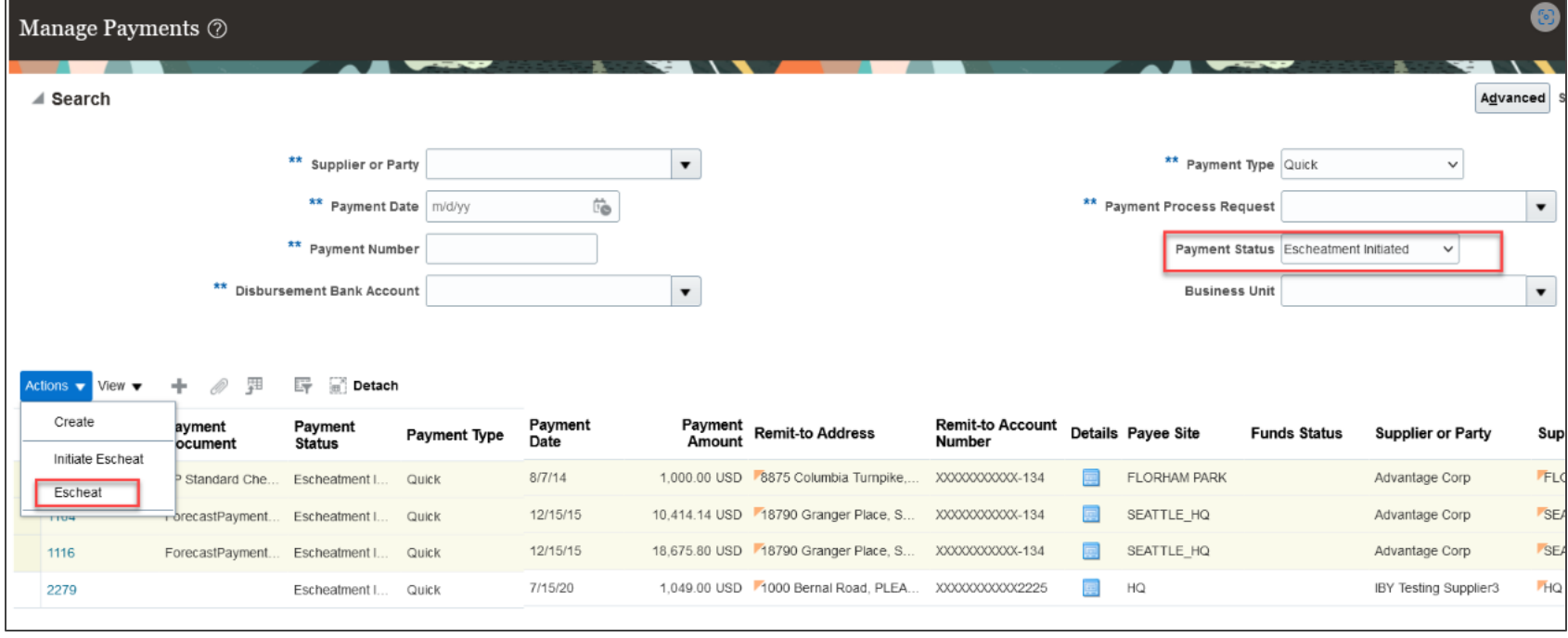

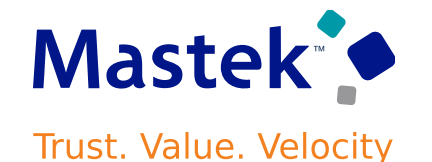

• The payments status changes to Escheated. There is no further activity on escheated payments.

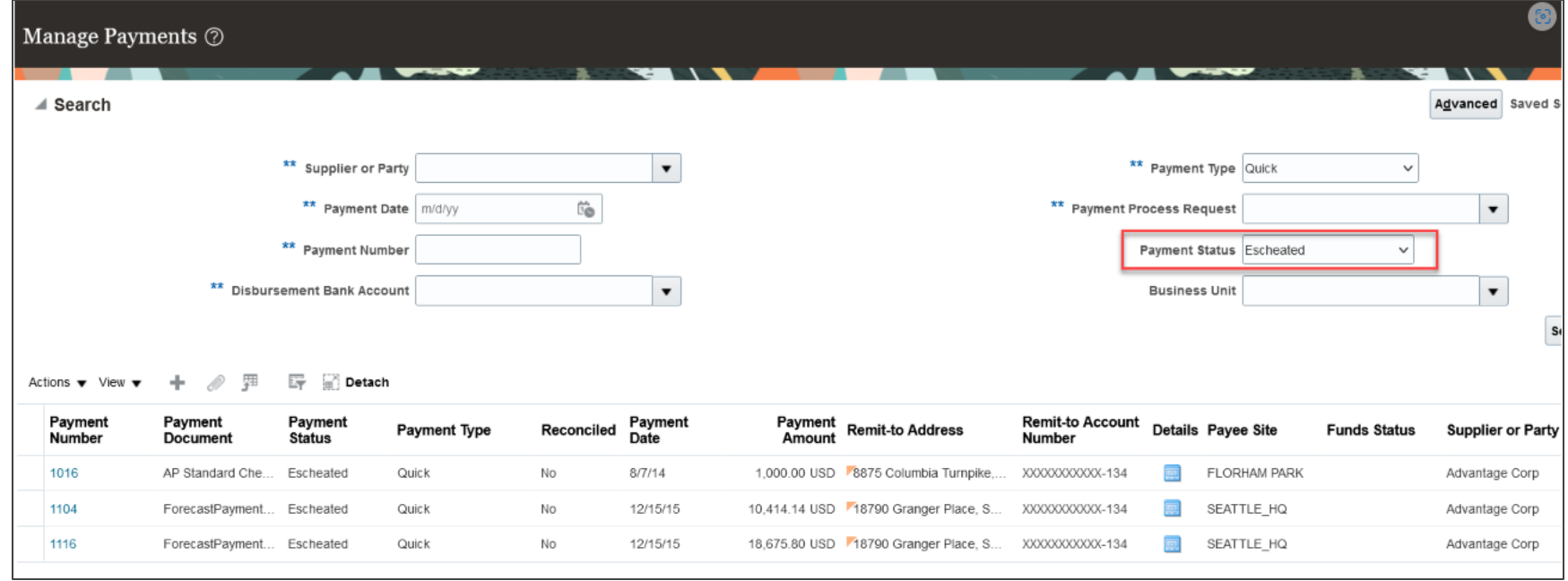

- Run accounting process for the escheated payments to transfer the amount from Cash or Cash clearing account, to Unclaimed Fund account.
- Create a Payables invoice for payment to the escheatment authority.

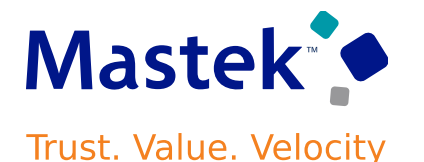

- Accounting Entries for the Payment and Escheated Payment when Offset Segments option is set to None and Account for Payment option is set to at Payment Issue and Clearing.
- **When payment is accounted:**

Dr Supplier Liability Account Cr Cash/Cash Clearing Account

• **When payment is escheated:**

Dr Cash/Cash Clearing Account Cr Unclaimed Fund Account

• **Create invoice manually on Escheatment Authority:**

Dr Unclaimed Fund Account Cr Escheatment Authority Liability Account

• Generation of accounting entries for the escheated payment will be different based on Offset Segments and when to account payment options.

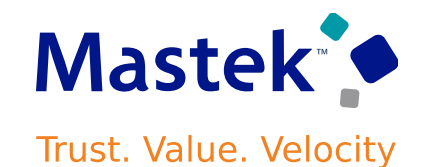

### **Report:**

Run the Escheated Payments Listing Report for a list of Escheated and Initiated for Escheatment payments.

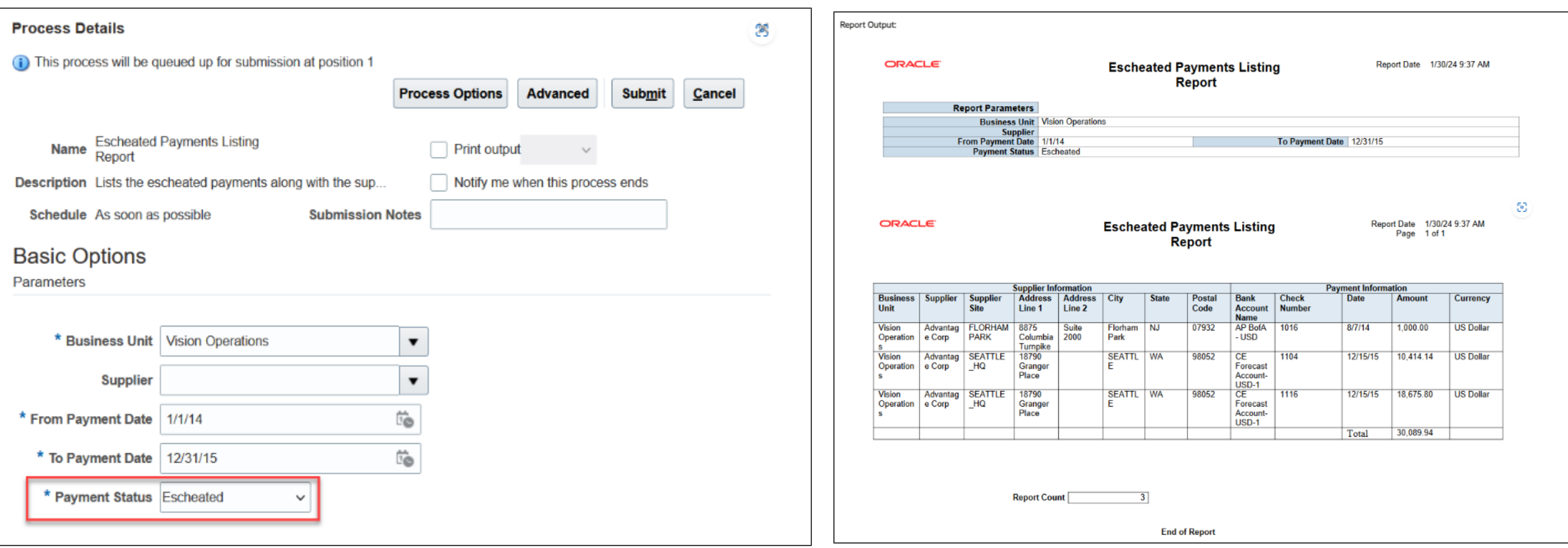

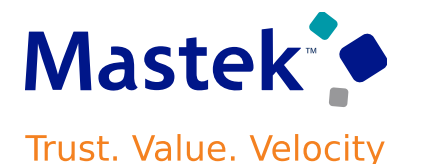

### **Business Benefit:**

Improves compliance with legal regulations by transferring unclaimed payments over to the appropriate authority.

### **Steps to Enable:**

Following setups are mandatory to escheat the payments:

Enter Unclaimed Fund Account in Manage Common Options for Payables and Procurement page.

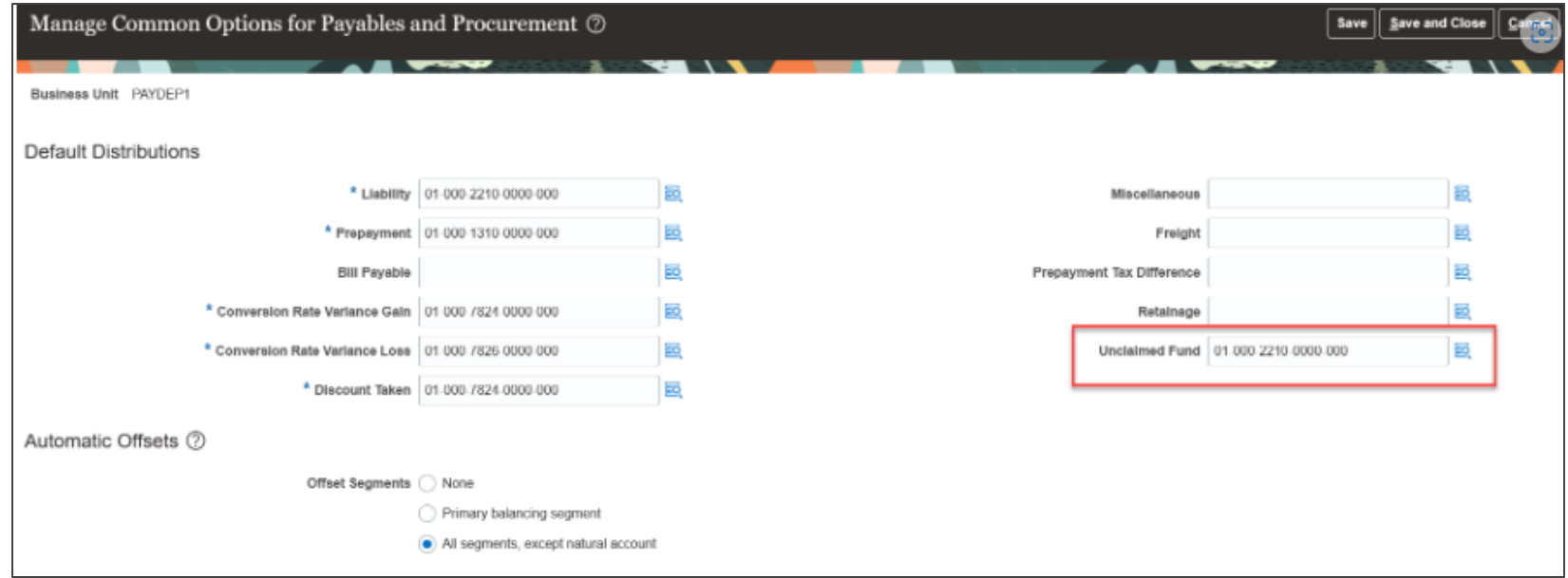

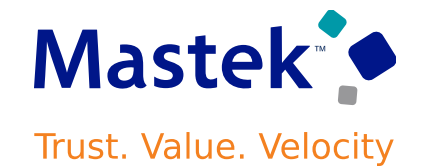

• Enter minimum days to initiate escheatment in Manage Payment Options page.

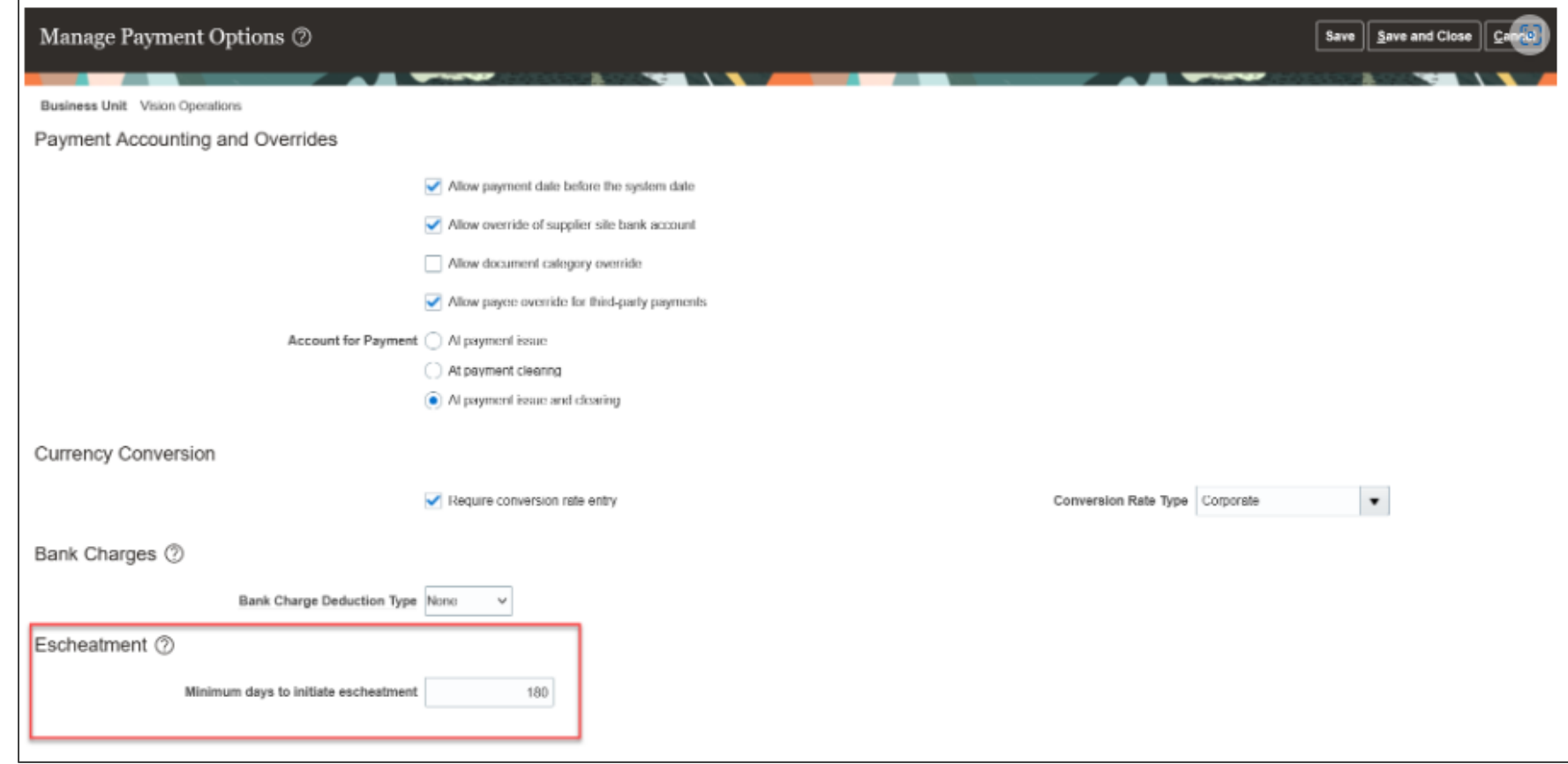

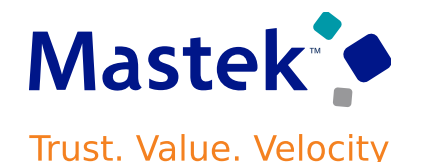

### **Tips \$ Considerations:**

- You can only escheat check payments in the Negotiable status and in the ledger currency.
- Payment cannot be initiated for escheatment for the Manual or Refund and Prepayment payments.
- You can't escheat cross-business-unit payments.
- New accounting event class "Escheated Payments" with event type "Payment Escheated" seeded in Subledger Accounting and assigned to the seeded accounting method. If you have customized the seeded accounting method, you must include the newly seeded event class "Escheated Payments" to the customized accounting method.
- in Manage Common Options for Payables and Procurement page.

### **Access Requirements:**

New privilege called "Escheat Unclaimed Payments" predefined to secure the "Initiate Escheat" and "Escheat" actions in Manage Payments page. This new privilege is added to the seeded duty role called "Payables Payment Processing Duty". This duty role assigned to the seeded "Accounts Payable Supervisor" and "Accounts Payable Manager" job role.

### **Details:**

Choose a supplier site for invoices on the Supplier Portal from a list based on the bill-to business unit supplier site assignments from the purchase order. This contextually tailored list of sites speeds selection and increases accuracy.

While creating a PO matched invoice using Supplier portal, the Purchase Order supplier site is defaulted in the supplier site of Invoice if the Supplier Site is a Pay Site. However, the Supplier site in the Invoice UI is also allowed to be updated and the user can select another site from the List of Values(LOV) attached to the Supplier Site field in the Create Invoice page of Supplier portal. This Supplier Site LOV in the "Create Invoice" page for Matched invoices in Supplier portal, displays additional pay sites which are not even applicable to the Bill-To Business Unit of the Purchase Order. Hence in the Supplier Portal today, all combinations of Supplier Site assignments against different Business Units appear which creates lots confusion for the user to select the correct Supplier Site/Business Unit combination.

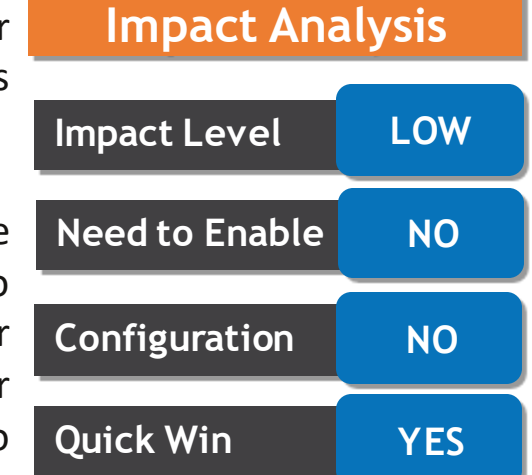

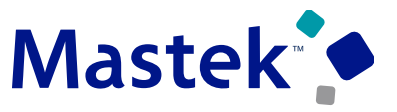

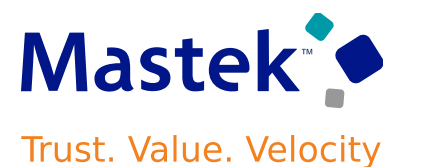

This feature enhances the Supplier Portal, "Create Invoice" page for Matched invoices, where the Supplier Site LOV now fetches only those Pay Sites, which have the valid assignment against the Bill-to BU of the Purchase Order. The same logic is already used while fetching the Supplier sites in Payables Invoice page.

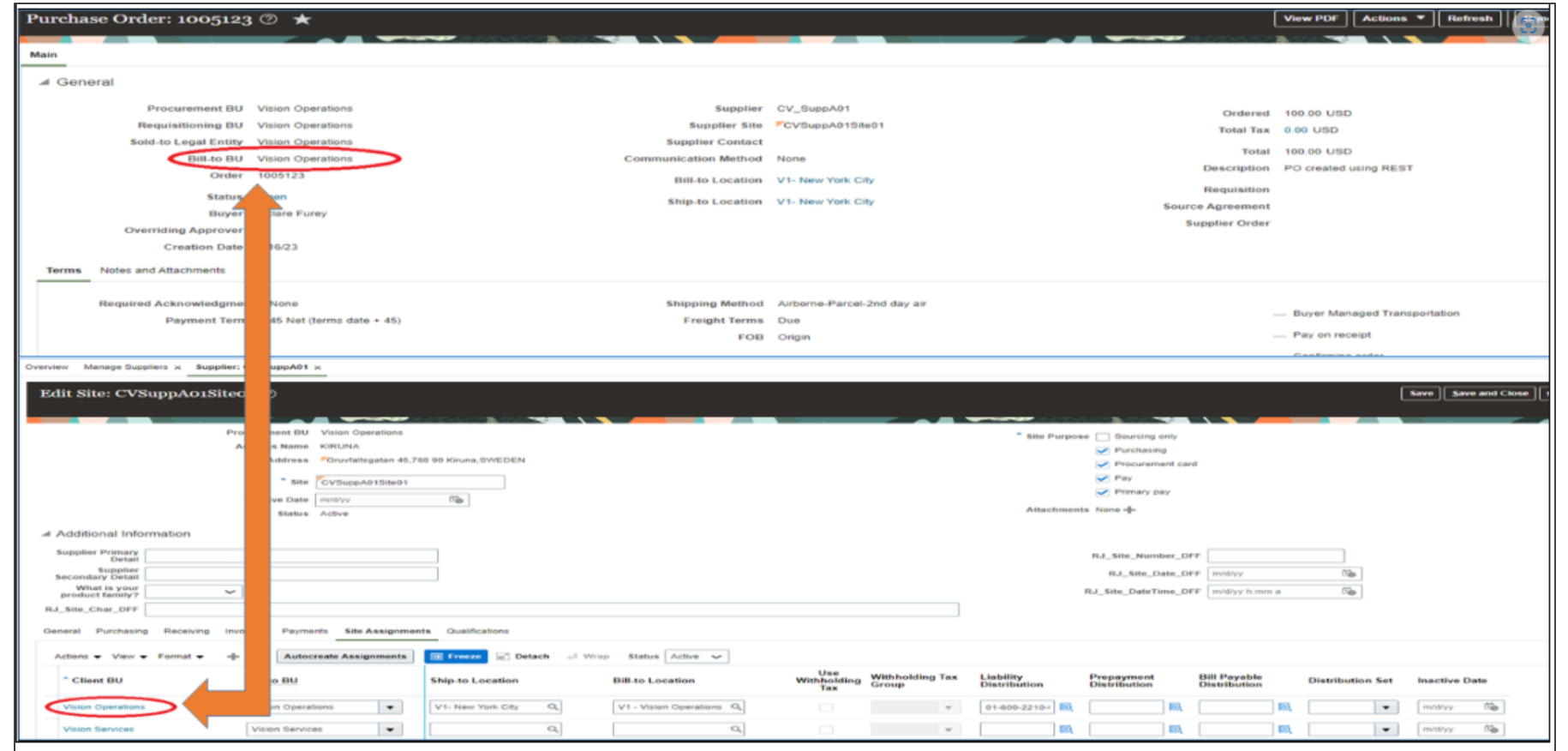

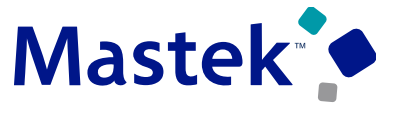

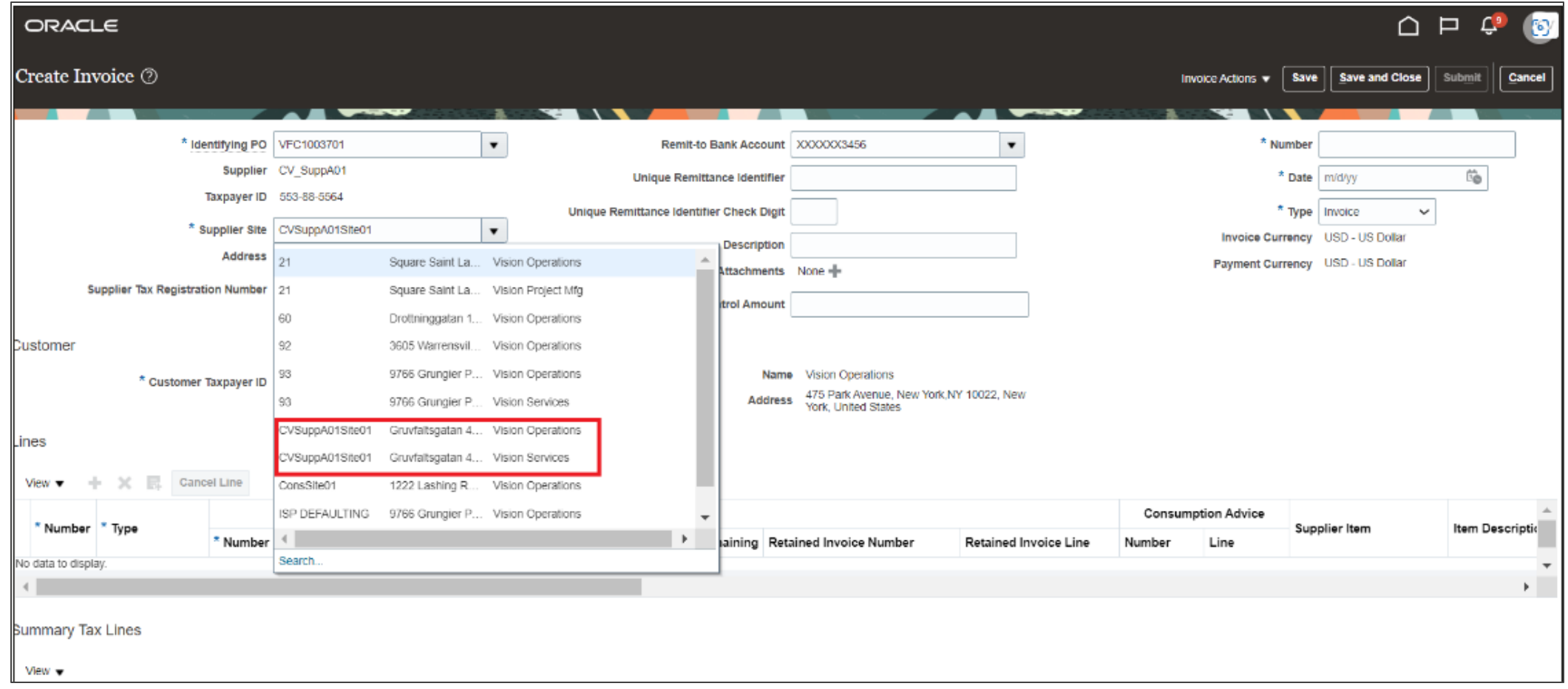

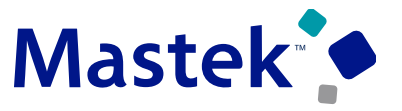

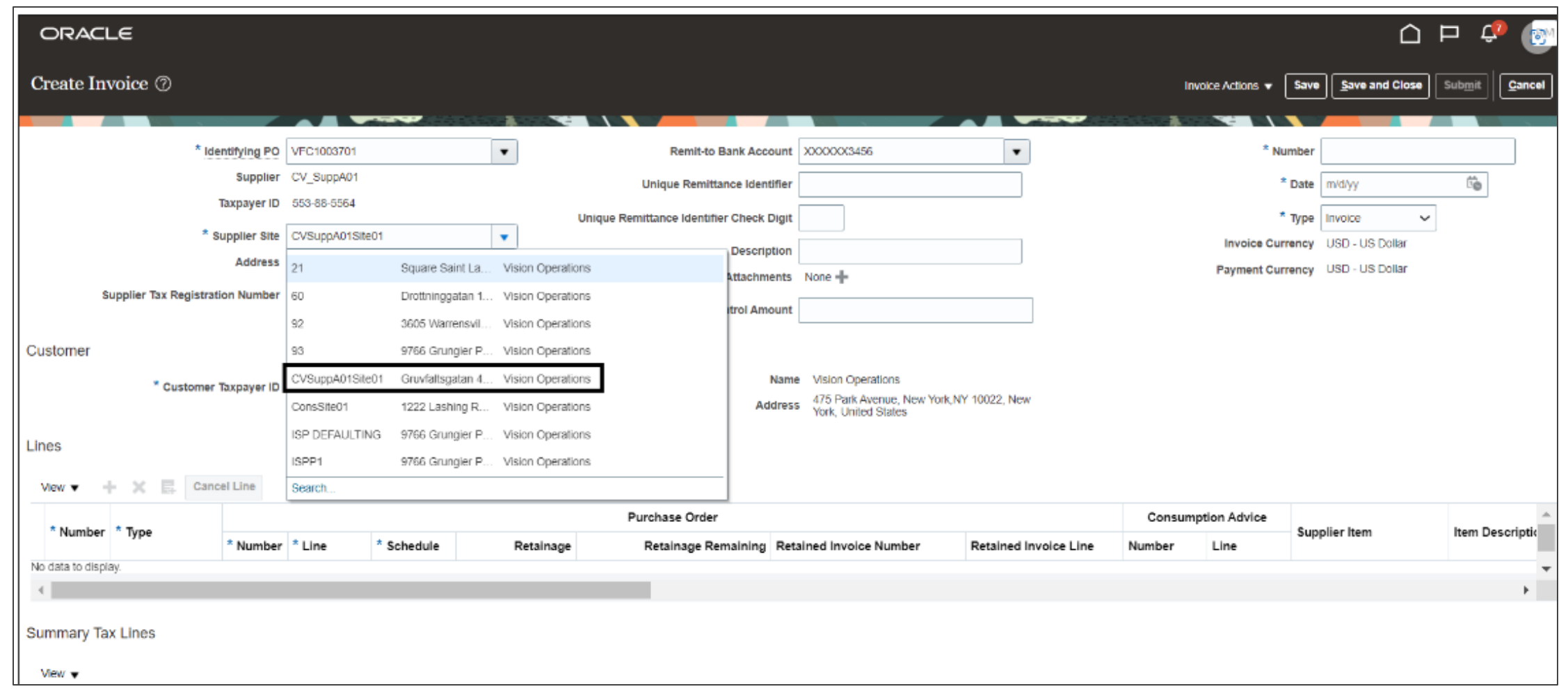

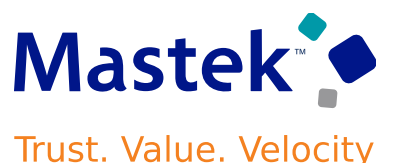

### **Business Benefits Include:**

- Simplify the entry of invoices into the Supplier Portal by narrowing down the supplier sites available for selection based on the purchase order bill-to business unit context.
- Such improvements with simplified entry of invoices using the Supplier Portal can encourage suppliers with small to medium-sized volumes to enter more invoices through this channel.

### **Steps to Enable:**

• You don't need to do anything to enable this feature.

### **Tips \$ Considerations:**

- By default, the PO supplier site is populated on the invoice in the Create Invoice UI of Supplier Portal. In the Create Invoice page of Supplier Portal, the user can update the invoice with a different supplier site, because the PO site can be different from the invoice site.
- This feature consistency of the Supplier Site LOV logic in both the Supplier Portal and the Create/Edit Invoice pages.

### **PAYABLES: INVOICE HOLD PLACEMENT AND RELEASE FOR EXPENSE REPORTS USING A REST API Trust. Value. Velocity**

### **Details:**

Place invoices on hold and release holds with reason codes using the Invoice Holds REST APIs. This allows users to place invoices on hold and release them, simplifying the payment processing workflow.

### **Business benefits:**

Optimized payment processing efficiency and risk mitigation. With the Invoice Holds REST APIs, users gain the capability to place invoices on hold and release them with designated reason codes. This functionality plays a crucial role in scenarios such as payment rejections, discrepancies in billing, or pending dispute resolutions. By swiftly implementing holds and releases through automated processes, businesses can navigate payment intricacies with agility, reducing the risk of erroneous transactions and optimizing cash flow management. This results in significant time and cost savings, ensures financial accuracy, and fortifies overall operational efficiency.

### **Steps to Enable:**

You don't need to do anything to enable this feature.

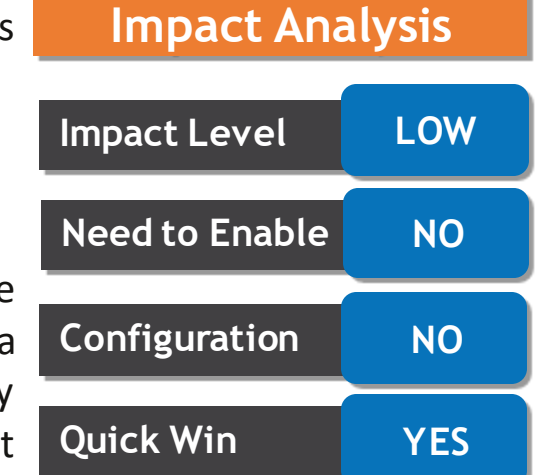

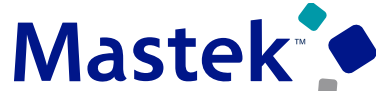

# **PAYMENTS: POSITIVE PAY FILE GENERATION AND TRANSMISSION FOR OUTSOURCED CHECKS**

### **Details:**

Automatically generate positive pay files for outsourced check payments included in the electronic payment file. Banks verify that outsourced check payments are printed or voided as per the instructions shared in the positive pay file. The payment status in the bank is always reconciled and synced up with the corresponding status in the ERP application.

### **STEPS TO ENABLE**

You don't need to do anything to enable this feature.

### **TIPS AND CONSIDERATIONS**

- The positive pay file for the electronic payments uses the transmission configuration set up in the payment system. A new Payment System Account - Positive Pay Transmission Configuration is predefined in the ISO20022 Payment System.
- Name Positive Pay File Transmission Configuration
- Code POSITIVE\_PAY\_TRANSMIT\_CONFIG
- The transmission configuration must be added to the ISO20022 payment system and this must be attached to the payment process profile. Alternatively, users can add the same payment system account setting to other payment systems and attach the same to the payment process profile.

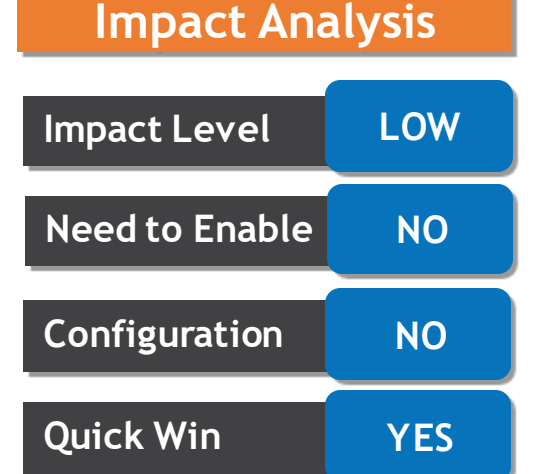

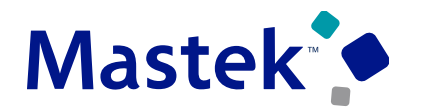

# **PAYMENTS: SIMULTANEOUS USAGE OF MULTIPLE PAYMENT GATEWAYS**

### **Details:**

Use multiple payment gateways simultaneously in a single environment for tokenizing customer credit cards. This provides the funds capture setup greater versatility and allows customers to use alternative payment gateways owing to the constraints of each payment gateway, such as geographic coverage, supported currencies, supported industries, and cost disparities.

Use the Tokenization and Transaction Routing Rules region in the Manage Routing Rules page to configure credit card instruments. Along with the existing business unit parameter, you can configure multiple merchant identifiers based on a variety of business parameters, including currency, payer, payer country, business unit country, and source product. By first configuring multiple tokenization payment systems and payment system accounts, and then configuring the routing rules based on the combination of business unit and other parameters, multiple payment gateways and associated merchant identifiers can be used concurrently.

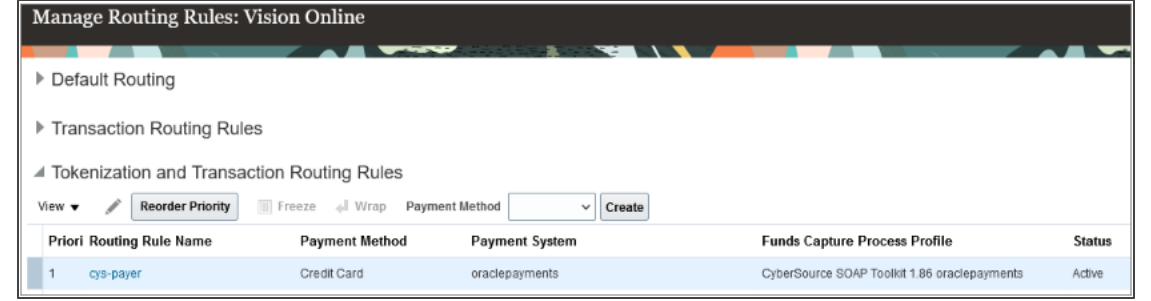

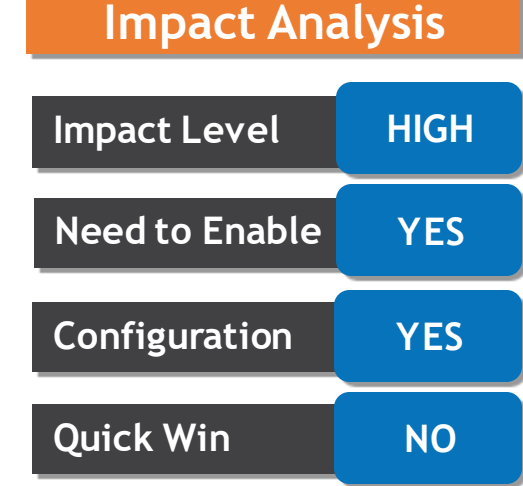

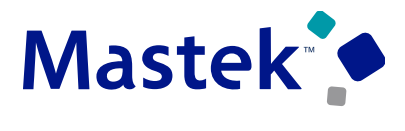

# **PAYMENTS: SIMULTANEOUS USAGE OF MULTIPLE PAYMENT GATEWAYS**

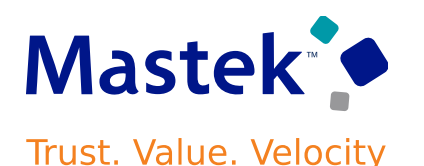

### **Steps to Enable:**

Use the Opt In UI to enable this feature. For instructions, refer to the Optional Uptake of New Features section of this document.

### **Offering:** Financials

Before enabling this feature, the credit card common architecture and settings described in the Payment Gateway Integration and Credit Card Processing guide at the link below must be enabled in the environment as a prerequisite.

https://www.oracle.com/webfolder/technetwork/docs/fin-pci-compliance/PaymentGatewayIntegration.pdf

Use the following steps to perform the additional required configuration -

- Navigate to Setup and Maintenance.
- Select the Setup Offering: Financials.
- Click on the Functional Area: Payments.
- Click on the Setup Task: Manage Internal Payee.
- Enter the name of internal payee and perform search.
- Select the payee record in the search results and click on the button: Manage Routing Rules.
- Navigate to the region: Tokenization and Transaction Routing Rules.
- Select Credit Card payment method from the dropdown and click on create button.
- Following page opens: Create Routing Rules.
- Create routing rule with Business Unit as one of the rule criteria and save and close.
- Use Reorder Priority button to change the priority of various routing rules.
- Savetthe changes.or I Date

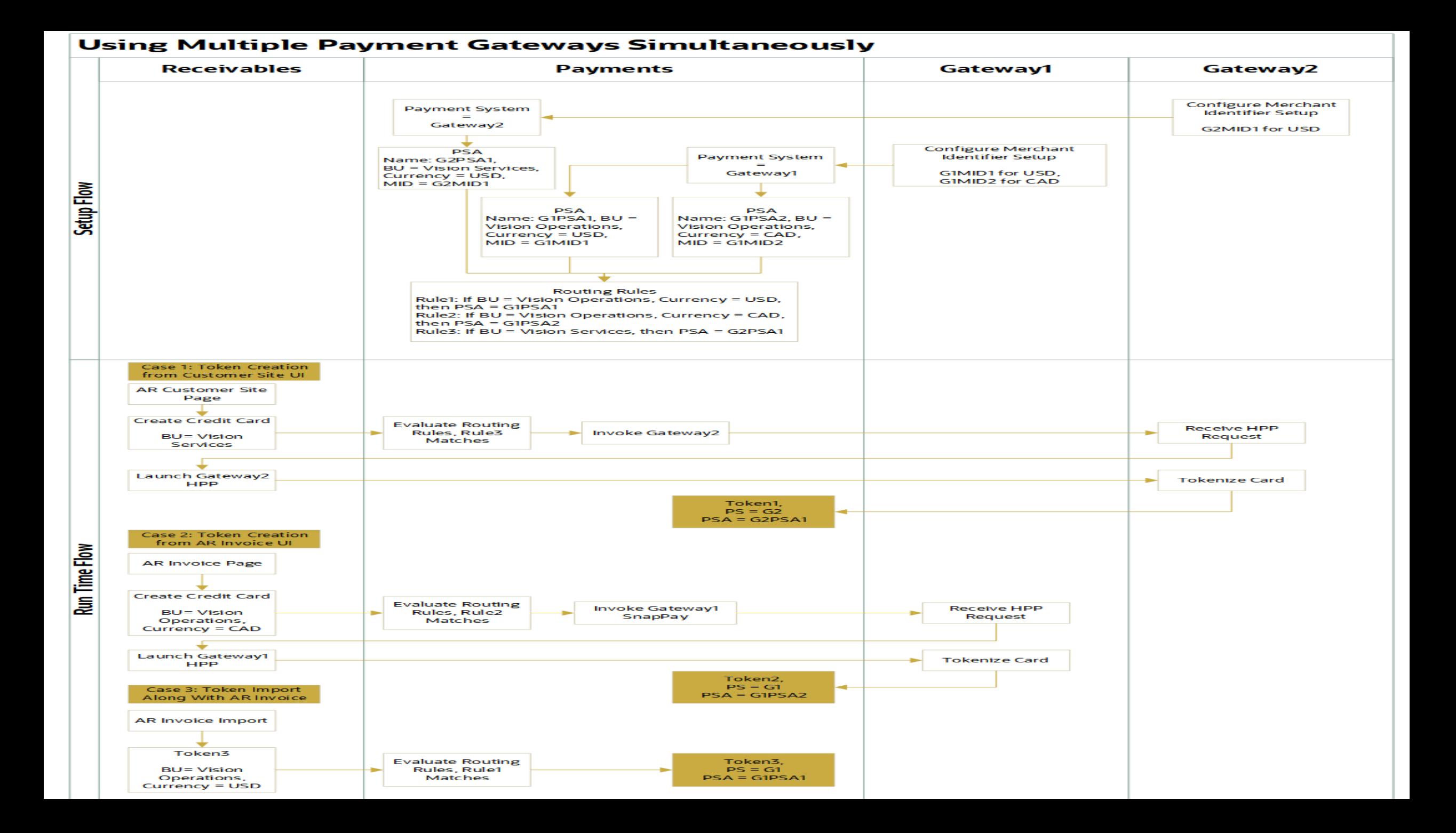

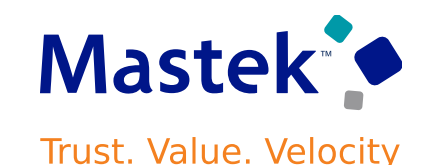

### **Tips \$ Considerations:**

- Before using this functionality, the deploying organization should determine the criteria for multiple merchant identifiers. As the business unit is a payment system account attribute, it is recommended that separate merchant identifiers and routing rules be based on the business unit. If multiple payment gateways are used to cover different countries and currencies, the currency should be added as a criterion for multiple merchant identifiers. Following table presents available and recommended parameters when using multiple payment gateways.
- The source product should not be used for two-step or card-on-file transactions initiated by products such as Order Management, Subscription, Receivables, Bill Management, Collections, and Student Cloud, where authorization and settlement can occur within a product other than the source product that tokenized the credit card.
- If currency is used as a routing rule criterion, token creation directly on the customer site through the user interface should be avoided since currency is not available as a parameter when creating tokens at the customer site level.
- If a business situation necessitates the ability to avoid the routing rule review during authorization, this can be accomplished by supplying the value of the funds capture process profile on the token via the user interface.
- As a best practice, the routing rules should be tested in the test environment with all of the deploying organization's token creation and authorization business flows, such as import, creation, or selection via LOV on the user interface, before enabling them in the production environment.

### **Access Requirements:**

No additional access requirements are needed to use this feature.

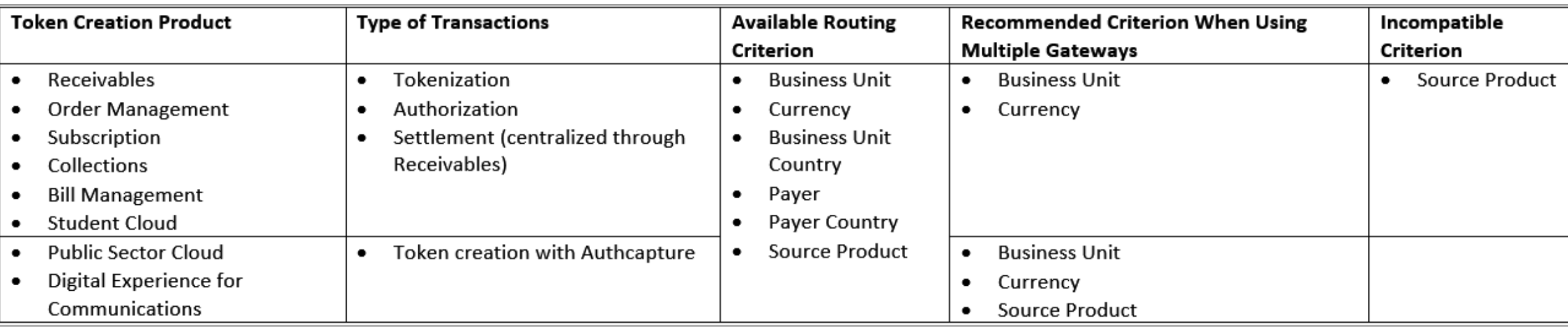

# **PAYMENTS: SIMULTANEOUS USAGE OF MULTIPLE PAYMENT GATEWAYS**

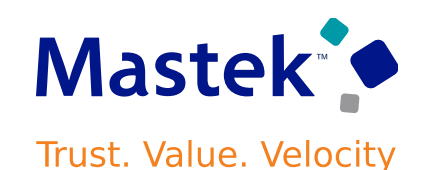

# **RECEIVABLES: AUTOMATION OF INVOICING AND RECEIPT APPLICATIONS FOR ADVANCE PAYMENTS**

### **Details:**

Prepayment is the process in which a customer makes a partial or full payment in advance for your goods or services.

Countries with transactional taxes legally require companies to issue a taxable document following or preceding the actual advance payment. The document is commonly called "Customer Prepayment Invoice". You create prepayment invoices to record advance payments against, for example, a sales order or purchase order for goods and services.

Use AutoInvoice to create prepayment invoices for advance payments from customers against transactions originating from third party or external sources.

When it is time to apply a prepayment invoice to a sales invoice, the original accounting and tax lines of the prepayment invoice lines are reversed and the outstanding balance of the sales invoice is reduced or closed by the amount applied.

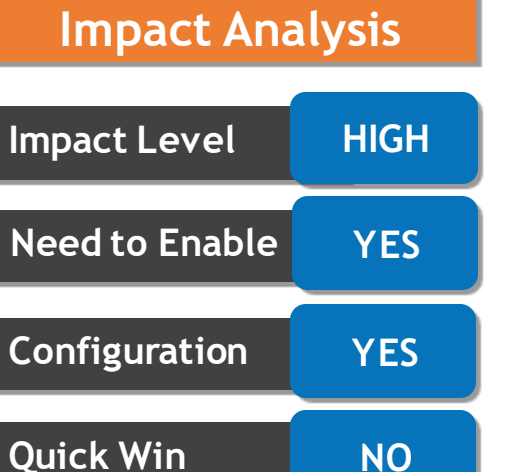

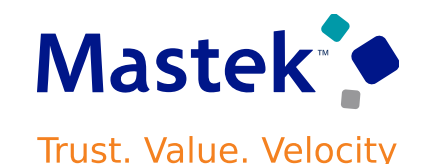

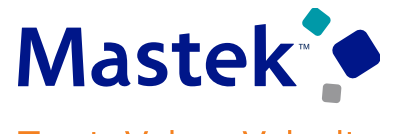

**Trust. Value. Velocity** 

### **Steps to Enable:**

Before you create and apply prepayment invoices, complete these setup steps:

- Create prepayment receivables activities.
- Set up prepayment transaction types.
- Create Subledger Accounting rules.

### **1. Create Prepayment Receivables Activities.**

Use the Manage Receivables Activities page to create a Prepayment Receivables activity for each business unit that will create and use prepayment invoices.

- Set the GL Account Source field to Activity GL Account.
- In the Activity GL Account Source field, enter the account where prepayment invoice distributions will be created.
- Set the Tax Rate Code Source field to None.

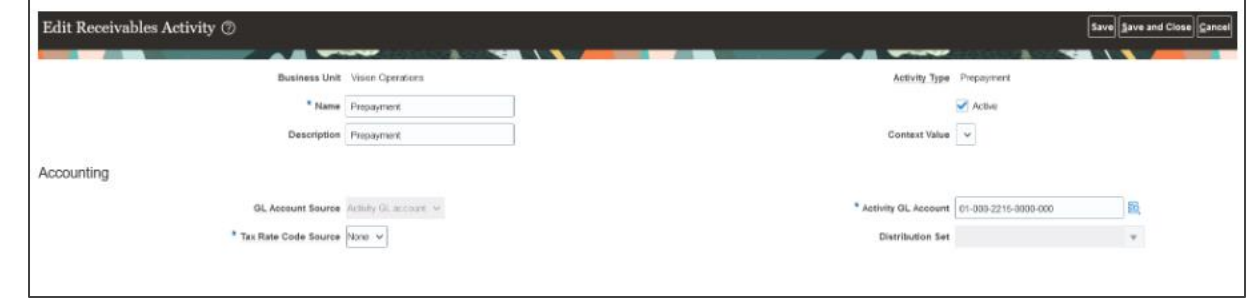

# **RECEIVABLES: AUTOMATION OF INVOICING AND RECEIPT APPLICATIONS FOR ADVANCE PAYMENTS**

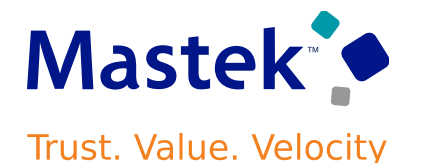

### **2. Create Prepayment Transaction Types.**

Create one or more prepayment transaction types with the Transaction Class of Invoice and the Transaction Subclass of Prepayment.

- Use a name that identifies the transaction type as a prepayment transaction type.
- In the Transaction Class field, select Invoice.
- In the Transaction Subclass field, select Prepayment.
- Enable the Natural Application Only option. You cannot use overapplication on prepayment invoices.

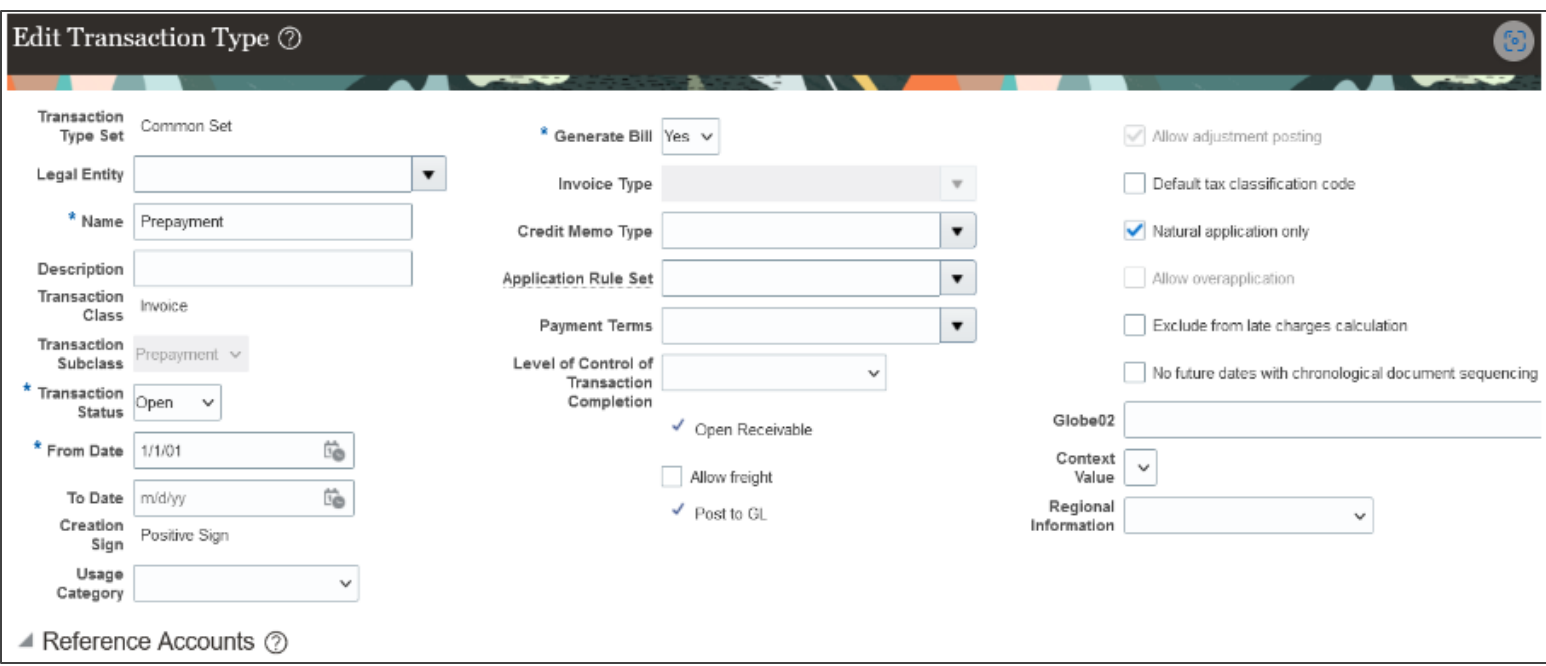

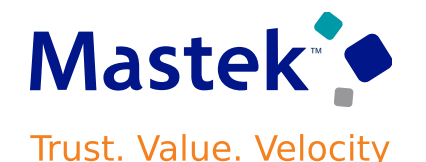

### **3. Configure Subledger Accounting Rules.**

Set up new journal line rules and journal entry rule sets in Subledger Accounting for the Invoice and Credit Memo event class, to create line amounts in the Prepayment account. Assign the new rules and rule sets to the accounting method used in the Specify Ledger Options setup.

### **Event Class: Invoice**

- Navigate to the Edit Journal Line Rule page.
- Create a duplicate of the predefined rule Invoice Revenue and use it to create the rule Invoice Prepayment.
- In the Accounting Class field, select Prepayment.
- Enter the Condition: "Transaction Distribution Account Class" = ORA PREPAYMENT 'And' "Rounding Correction Indicator" Is null.

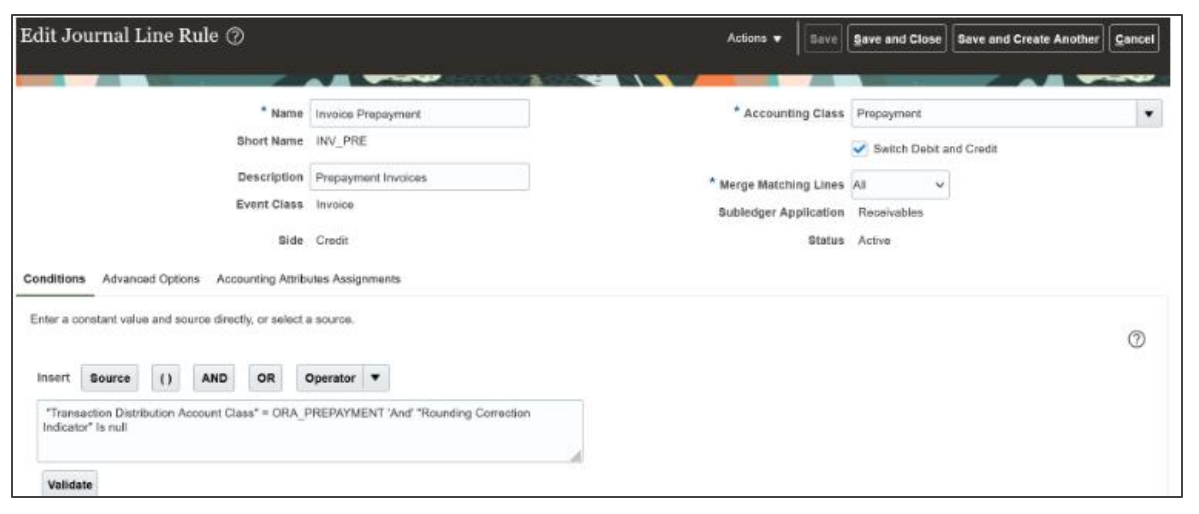

Create a custom Journal Entry Rule Set by duplicating the predefined journal entry rule set "Invoices - Default Accrual" and add the new journal line rule that you created above.

# **RECEIVABLES: AUTOMATION OF INVOICING AND RECEIPT APPLICATIONS FOR ADVANCE PAYMENTS**

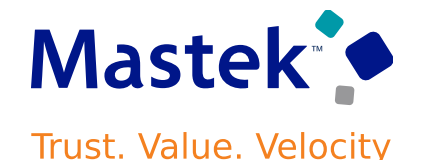

**Event Class: Credit Memo**

- Navigate to the Edit Journal Line Rule page.
- Create a duplicate of the predefined rule Credit Memo Default Revenue and use it to create the rule Credit Memo Prepayment.
- In the Accounting Class field, select Prepayment.
- Enter the Condition: "Credit Memo Distribution Account Class" = ORA\_PREPAYMENT.

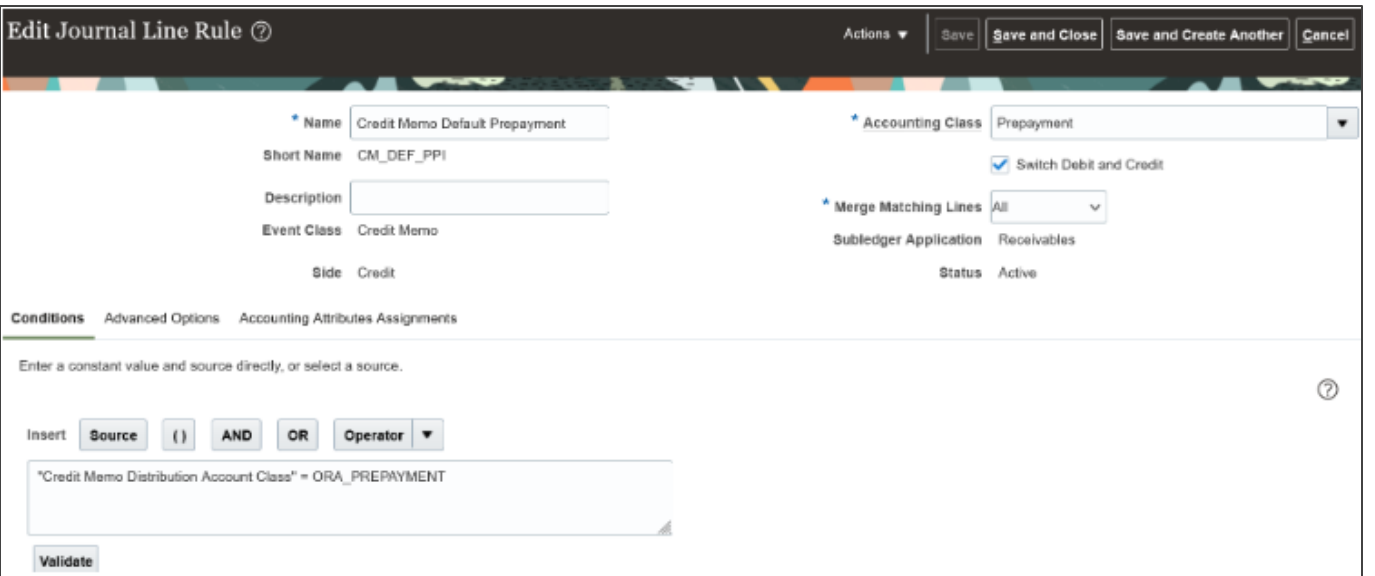

• Create a custom Journal Entry Rule Set by duplicating the predefined journal entry rule set "Credit Memos - Default Accrual" and add the new journal line rule that you created above.

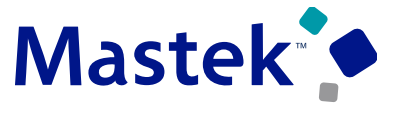

**Trust. Value. Velocity** 

### **Create Prepayment Invoices**

- Download the AutoInvoice Import FBDI spreadsheet.
- Populate prepayment invoice lines in the spreadsheet.
- Generate the CSV file and import it into Oracle Universal Content Management (UCM).
- Submit the Load Interface File for Import process to load the invoice lines into the AR Interface table.
- Submit the Import Receivables Transactions Using AutoInvoice process to create the prepayment invoices.
- NOTE: The transaction source assigned to AutoInvoice must have the Invalid Line field set to Reject Invoice.
- Review the prepayment invoices in the Manage Transactions page.

### **Apply a Prepayment Invoice to a Sales Invoice**

- Populate the prepayment lines in AutoInvoice Import FBDI spreadsheet with negative amounts, along with the sales invoice lines.
- Populate additional Line DFF attributes for any prepayment application lines.
- The combination of additional line DFF attributes must match the combination of the line transaction DFF attributes in the prepayment invoice.
- Generate the CSV file and import it into Oracle Universal Content Management (UCM).
- Submit the Load Interface File for Import process to load the invoice lines into the AR Interface table.
- Submit the Import Receivables Transactions Using AutoInvoice process to apply the prepayment invoice to the sales invoice.

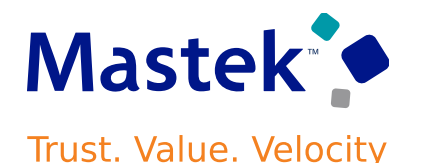

### **Tips \$ Considerations:**

- You can only create prepayment invoices and apply them to sales invoices using the AutoInvoice FBDI and the Import AutoInvoice process. SOAP, REST API, and manual transaction creation are not supported.
- Invoices must be Complete.
- Prepayment and Sales Invoice creation and application is only supported in the ledger currency. Foreign currency transactions are not supported.
- Other transaction activities, including credit requests, disputes, and adjustments, on prepayment invoices and sales invoices with prepayment lines are not supported using SOAP, REST API, and AR transaction pages.
- You can only credit full prepayment invoice or sales invoice having prepayment application lines. Partial credits are not supported.
- Overapplication on prepayment lines or prepayment application lines (sales invoice) is not supported.

### **Access Requirements:**

- Accounts Receivable Manager
- Accounts Receivable Specialist
- Billing Manager Segregated Role
- Billing Specialist Segregated Role

### **Details:**

Modify leases to increase or partially reduce the lessee's right to the underlying assets. Lease modifications to change scope include creating a new version of the lease, adjusting the right-of-use asset and lease liability on a basis proportionate to the partial scope change, and maintaining an audit of the changes.

An amendment to increase or partially reduce scope is accounted by remeasuring the lease liability and adjusting the carrying amount of the right-of-use asset. Additionally, a gain or loss is recognized when there is a decrease in scope. Scope decreases under IFRS 16 and Japanese GAAP are calculated based on the percentage of reduction in the leased area or units, whereas under ASC 842, they may optionally be calculated based on the percentage of reduction in lease liability.

# **Impact Level HIGH Impact Analysis Need to Enable YES Configuration YES Quick Win NO**

**Mastek** 

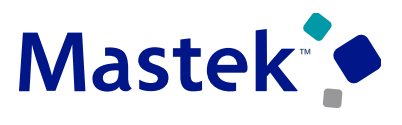

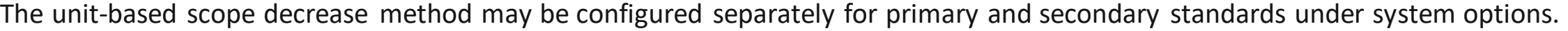

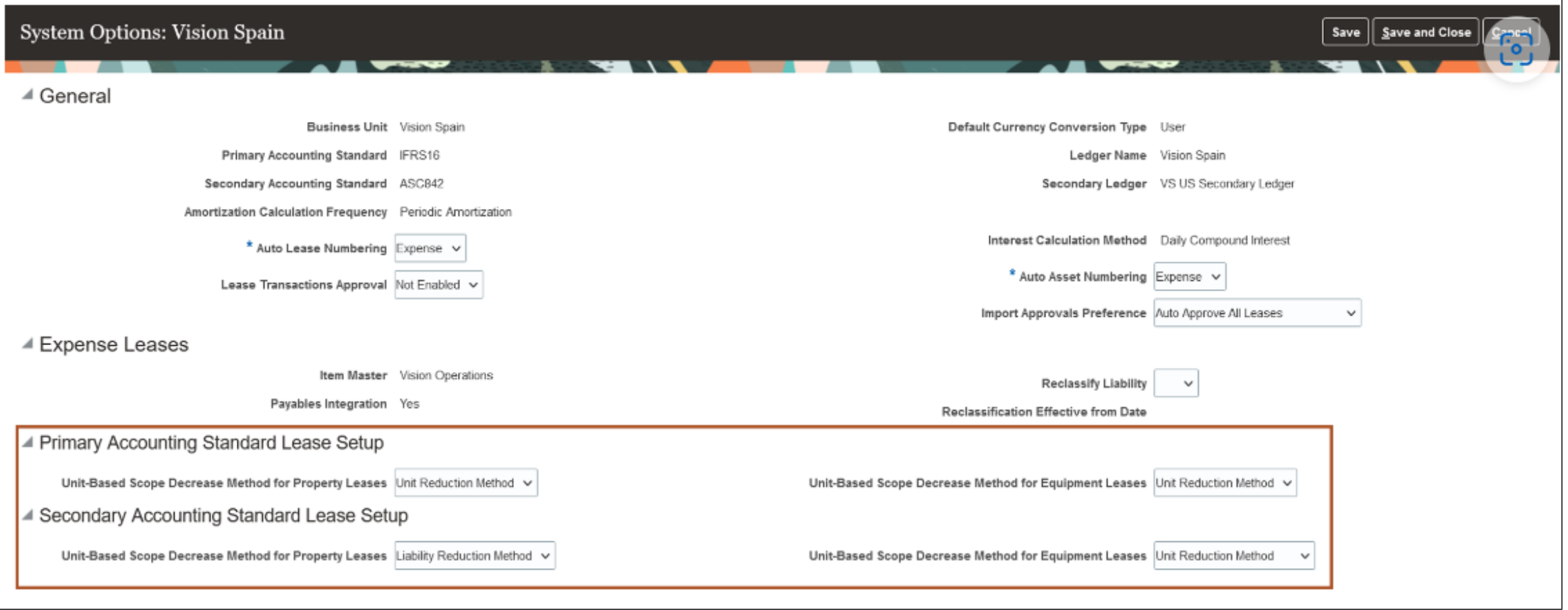

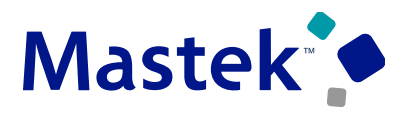

**Trust. Value. Velocity** 

To modify leases to increase or partially reduce scope:

- Initiate action to Amend Lease for Scope Increase or Scope Decrease.
- In the Asset Details page, enter the new area or new units.
- Update payments as required.
- Validate, generate schedules, and activate the amendment.

Alternatively, use the Lease Amendment Import utility to import a batch of partial scope increase or scope decrease amendments directly into the desired status: Draft, Validated, Complete, or Booked.

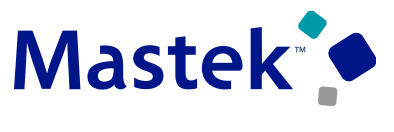

Trust. Value. Velocity

The following screenshots describe the process of amending a lease for partial scope decrease of leased area or units:.

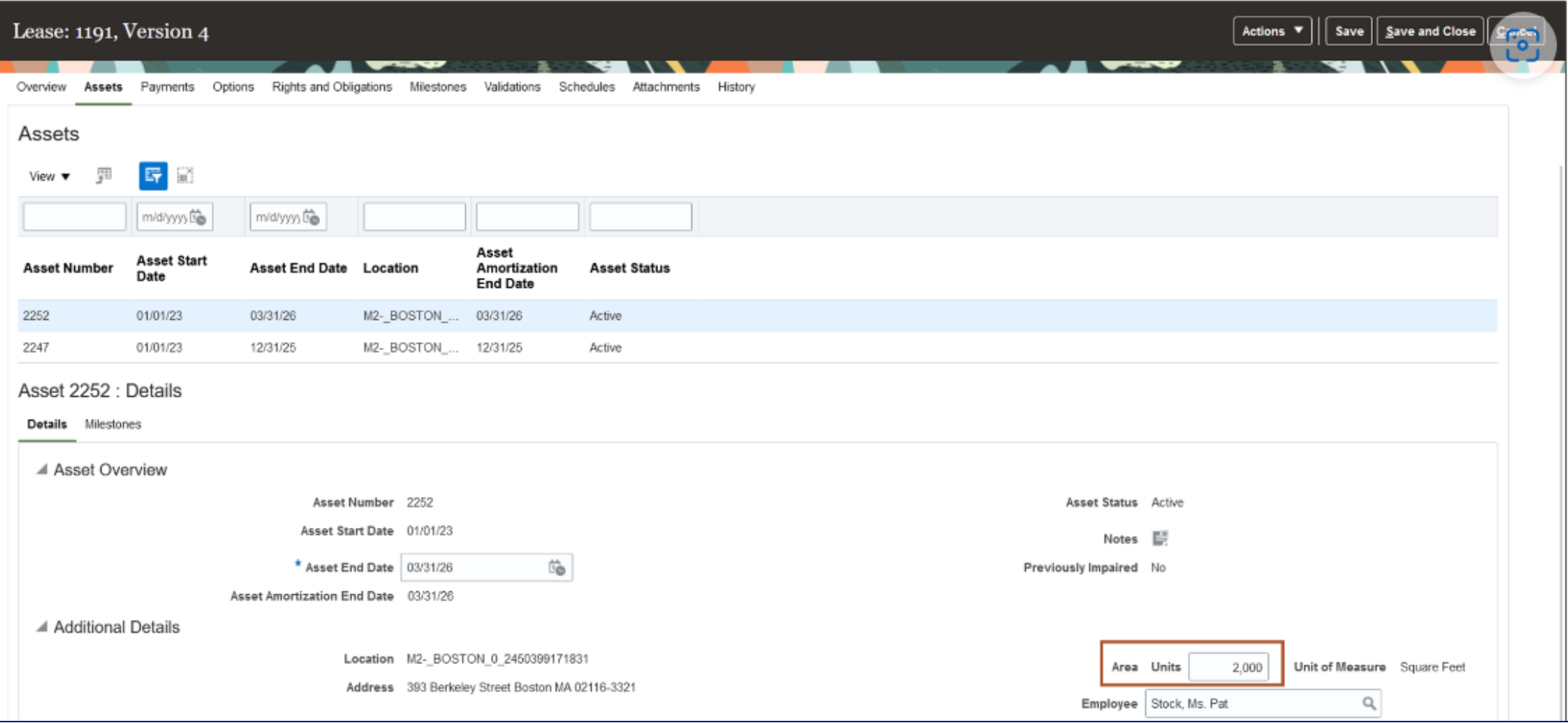

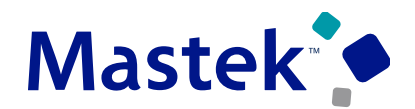

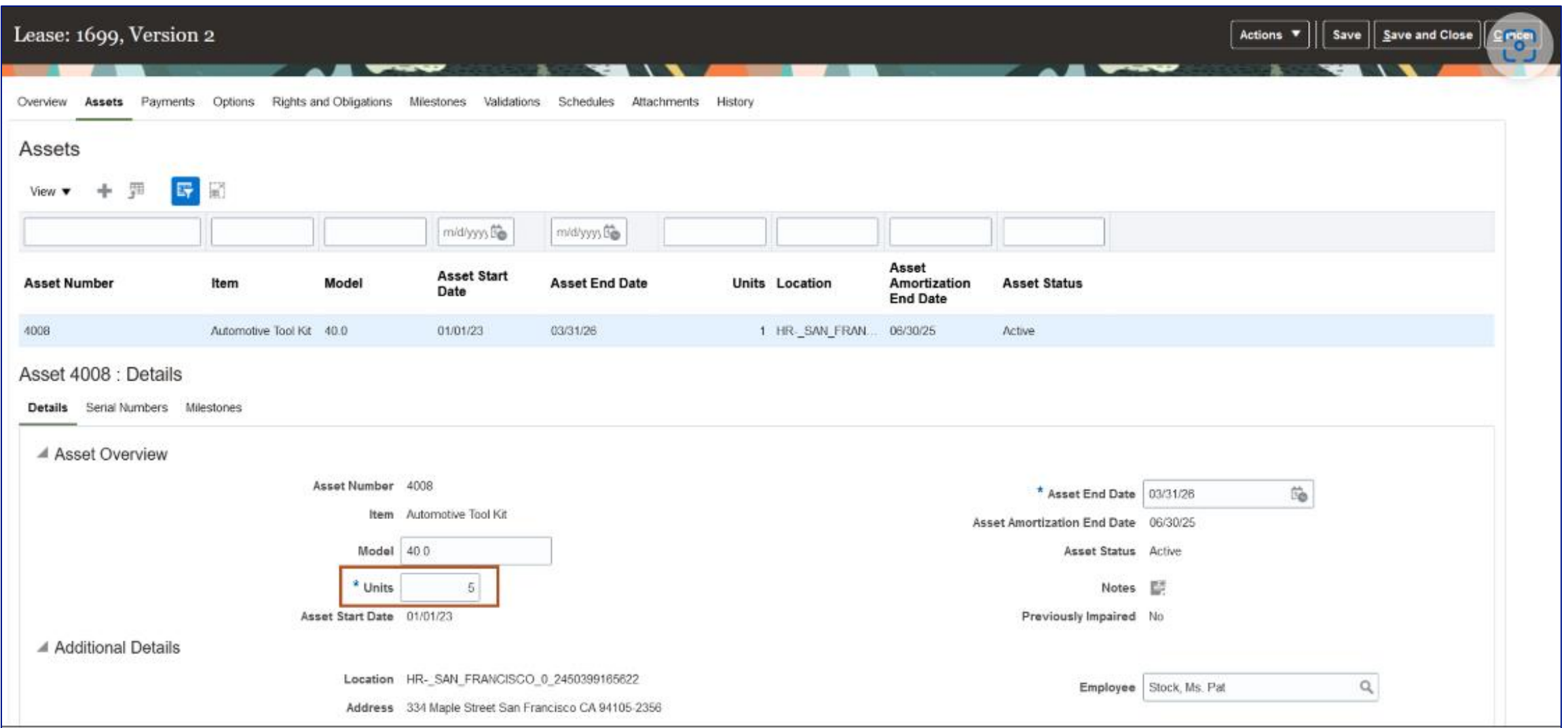

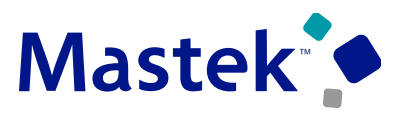

**Trust. Value. Velocity** 

### **Business Benefits Include:**

- Ensure compliance with ASC 842, IFRS 16, and Japanese GAAP lease accounting for partial lease terminations.
- Increase operational efficiency with streamlined lease amendments.

### **Steps to Enable:**

- Use the Opt In UI to enable this feature. For instructions, refer to the Optional Uptake of New Features section of this document.
- Offering: Financials (No Longer Optional From: Update 24D)

### **Access Requirements:**

You do not need any new role or privilege access to set up and use this feature.

### **Details:**

Use the Manage Options and Terminations Import utility to simplify end of lease activities for revenue leases, including exercising or canceling options and terminating leases.

Exercise a lease option to automatically put into effect the right conferred by the option; either to shorten or extend the lease. Cancel a lease option if the option wouldn't be exercised in the future. Terminate a lease, fully or partially, if the lessor or the lessee needs to break the lease early. In all cases, the contract is automatically amended to adjust billing, revenue recognition, and accounting balances; and maintain an audit of the changes.

The Manage Options and Terminations utility removes or reduces the need for manual intervention during the end-of-lease processes.

**Impact Level HIGH Need to Enable YES Configuration YES Quick Win NO**

**Impact Analysis**

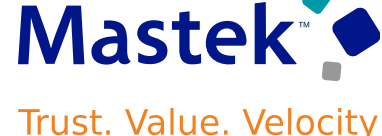

# **LEASE ACCOUNTING: REVENUE LEASE TERMINATIONS IMPORT**

### **To process end of lease activities:**

In Scheduled Processes, navigate to the Process Properties and Revenue Lease Actions process.

In the Action Type parameter, select Import Revenue Leases.

In the Subaction Type field, select Manage Options and Terminations.

Complete the remaining parameters according to your requirements and submit the process.

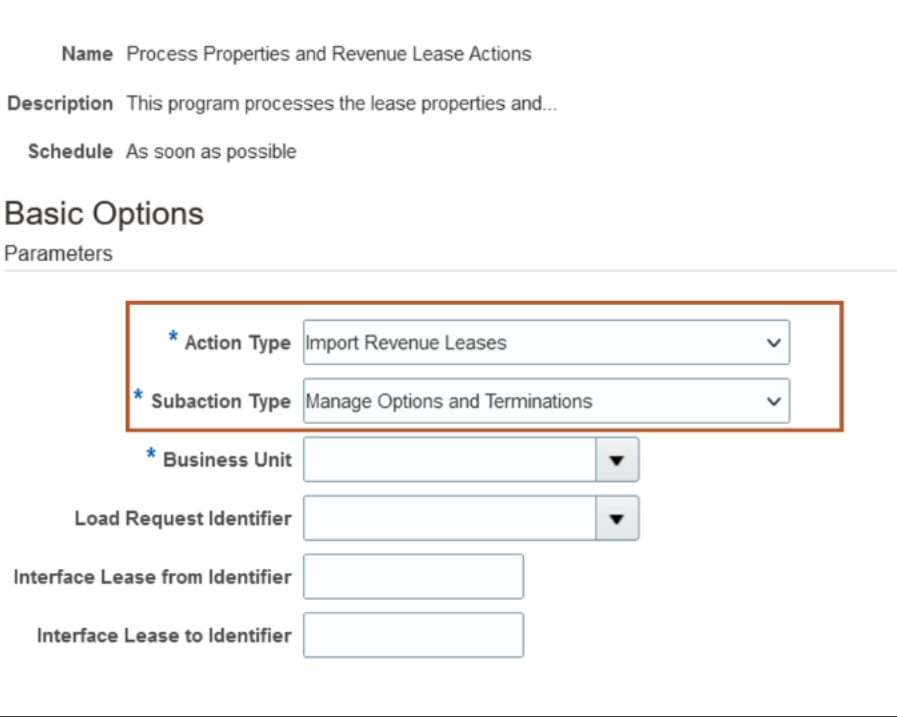

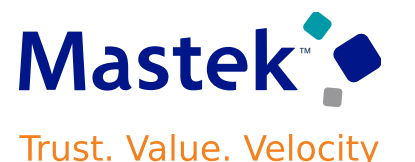

### **Business Benefits Include:**

- Improve efficiency by performing multiple transactions through the Manage Options and Terminations import.
- Reduce data entry effort with the import utility.
- Streamline business processes by populating the import from originating systems.

### **Steps to Enable:**

- Use the Opt In UI to enable this feature. For instructions, refer to the Optional Uptake of New Features section of this document.
- Offering: Financials (No Longer Optional From: Update 24D)

### **Access Requirements:**

You do not need any new role or privilege access to set up and use this feature.
# Closing Q&

Presentation Title | Author | Date Company Confidential © Mastek 2023. All rights reserved | 73

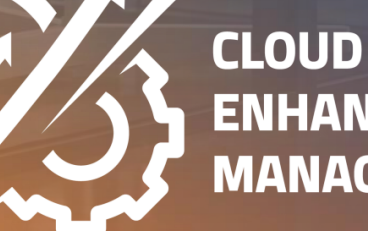

**ENHANCEMENT & MANAGED SERVICES** 

### **CLOSING NOTE**

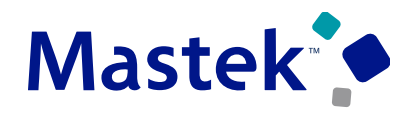

#### **Trust. Value. Velocity**

#### 1. What happens next?

- 1. Presentation
- 2. Session Recording
- 2. Speak with your CEMS Support Manager or CEMS Service Manager
	- 1. for additional services around quarterly updates
	- 2. Learn more about Innovation
- 3. Next Sessions ?

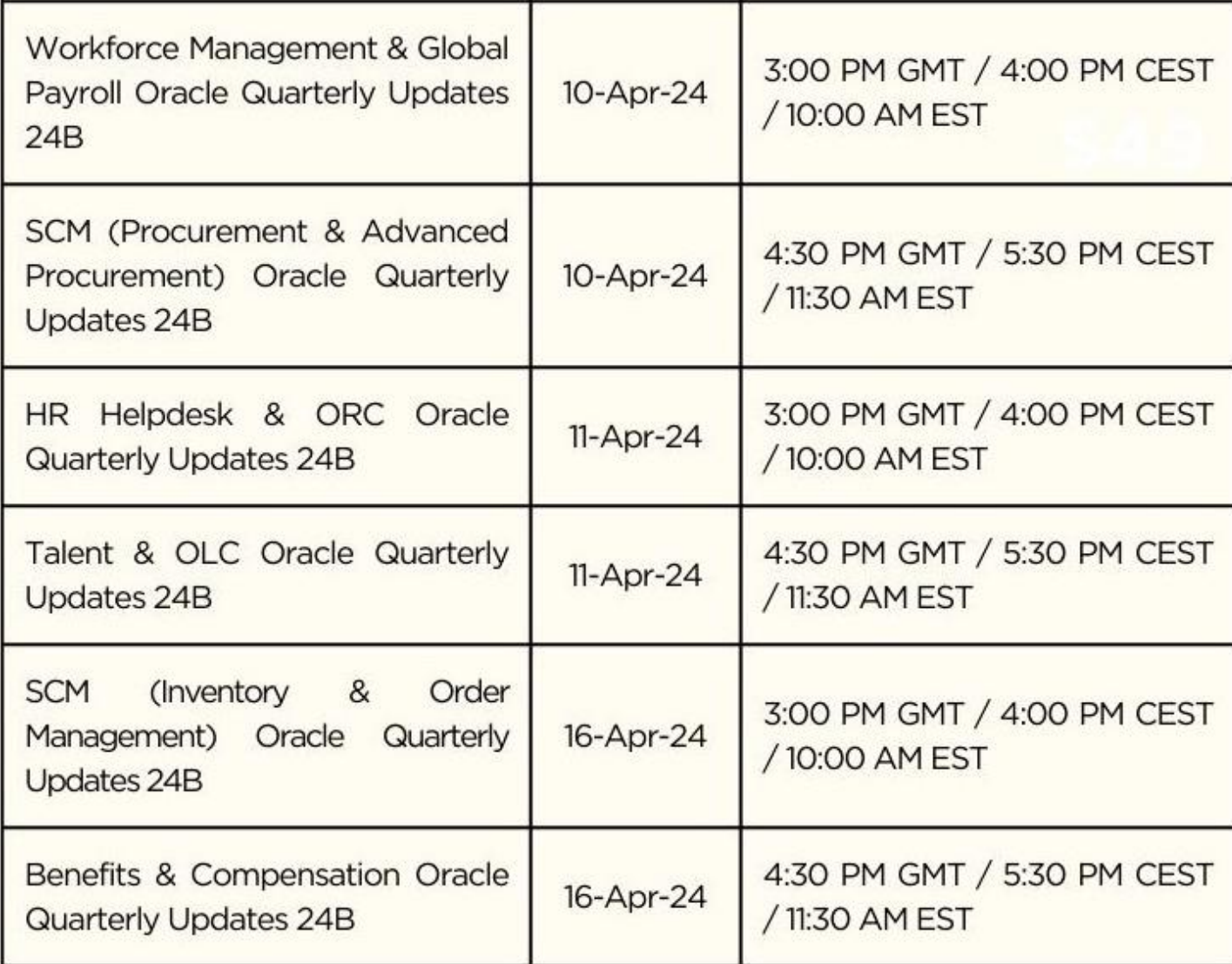

is here to help you! **MASTEK**

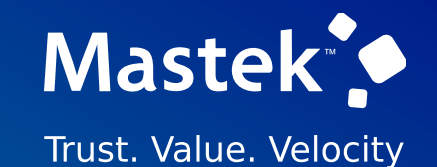

## **THANK YOU**

in  $\blacksquare$ 

This pr esentation contains infor mation that may be pr ivileged or confidential and is the pr oper ty of Mastek.

Copyr ight © 2023 Mastek. All r ights r eserved.

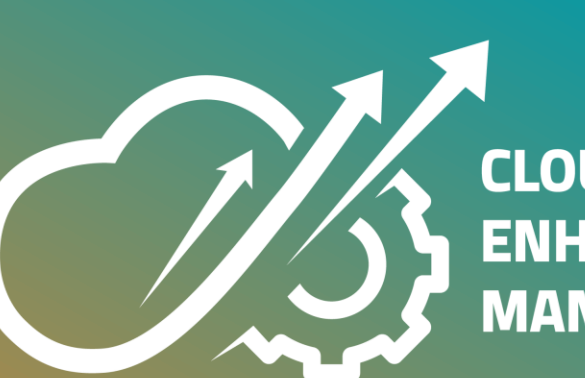

**CLOUD ENHANCEMENT & MANAGED SERVICES**